# EUCALYPTUS

**Eucalyptus 4.2.2 Management Console Guide**

**2016-07-15 © 2015-2016 Hewlett Packard Enterprise Development LP**

# **Contents**

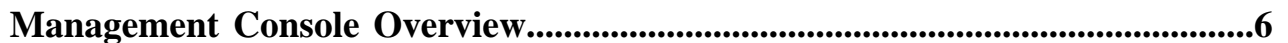

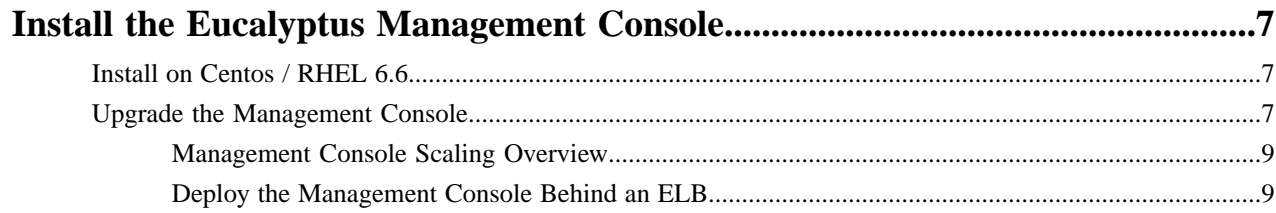

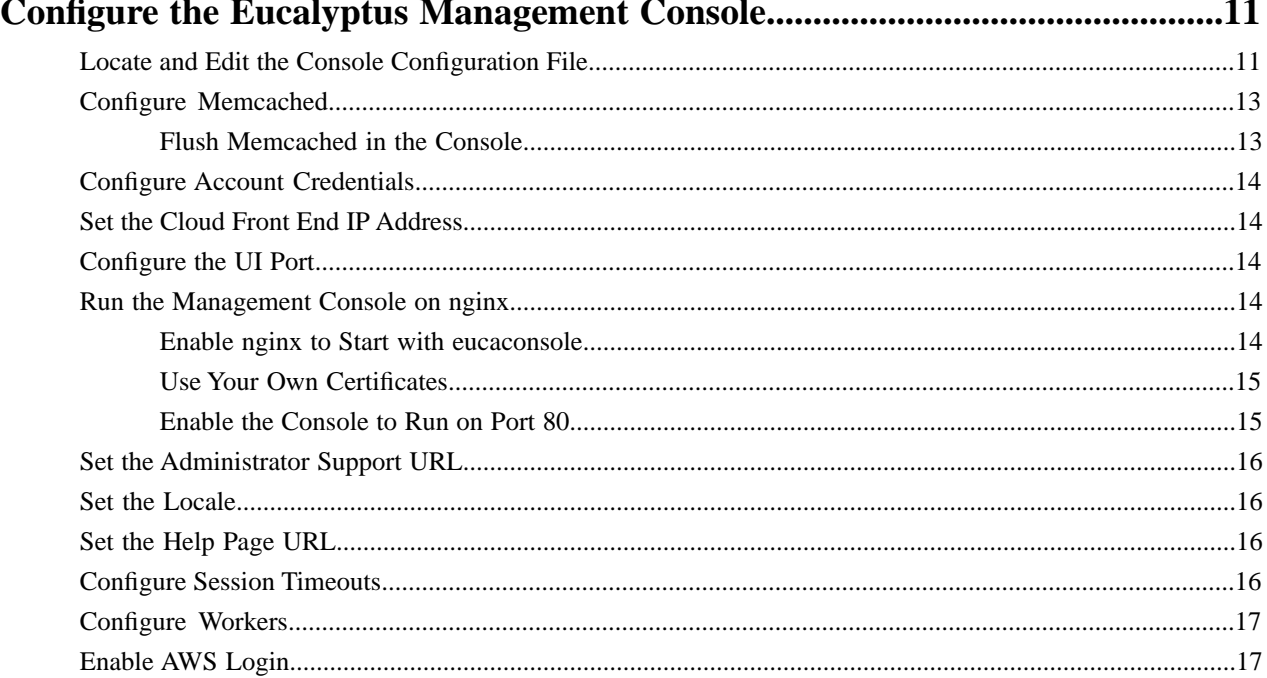

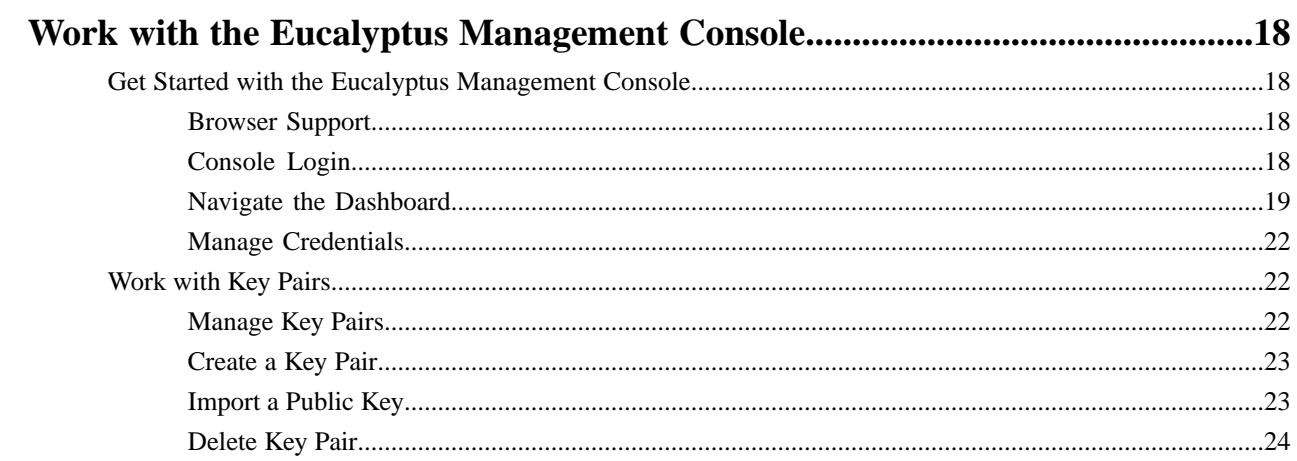

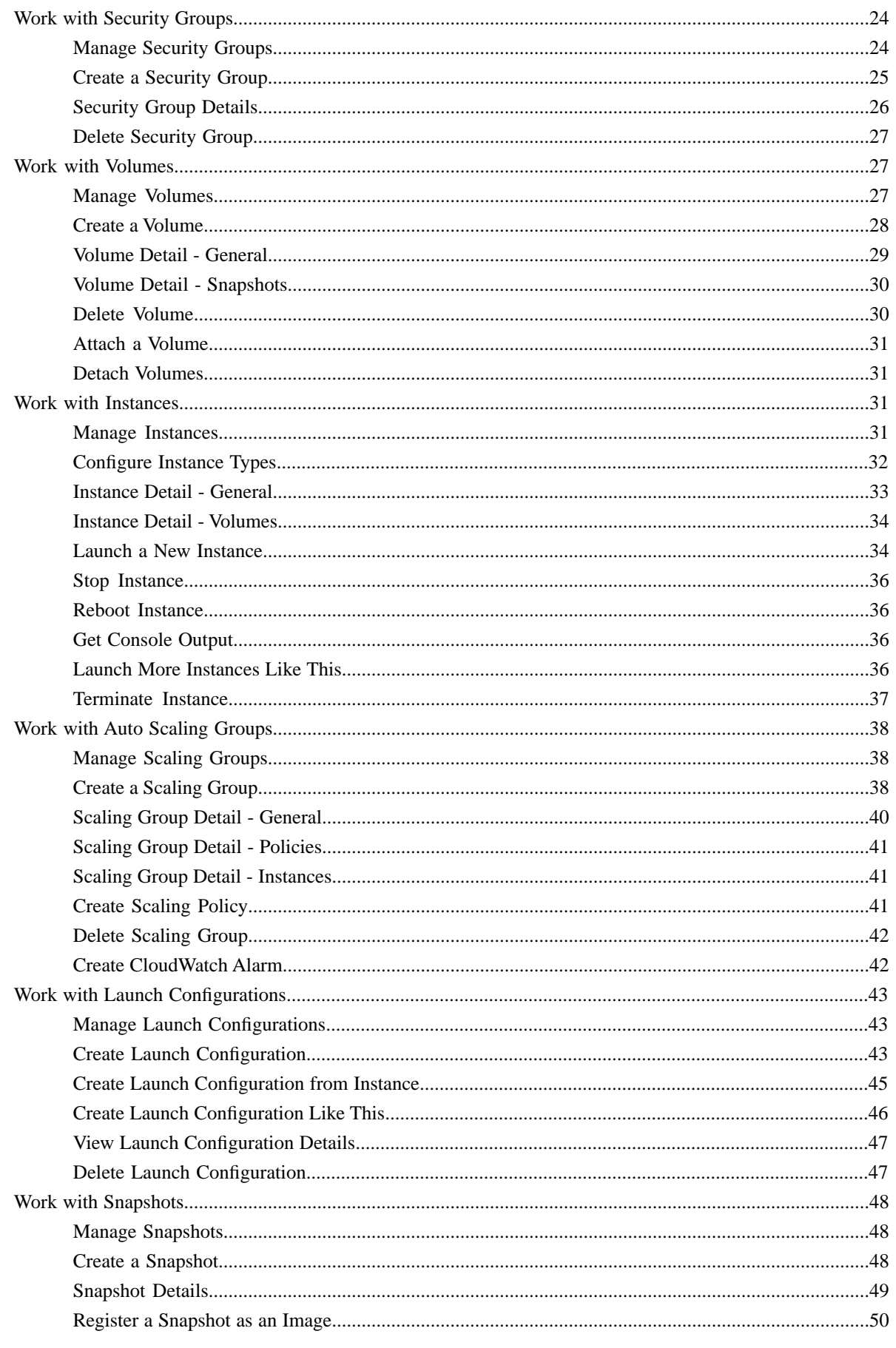

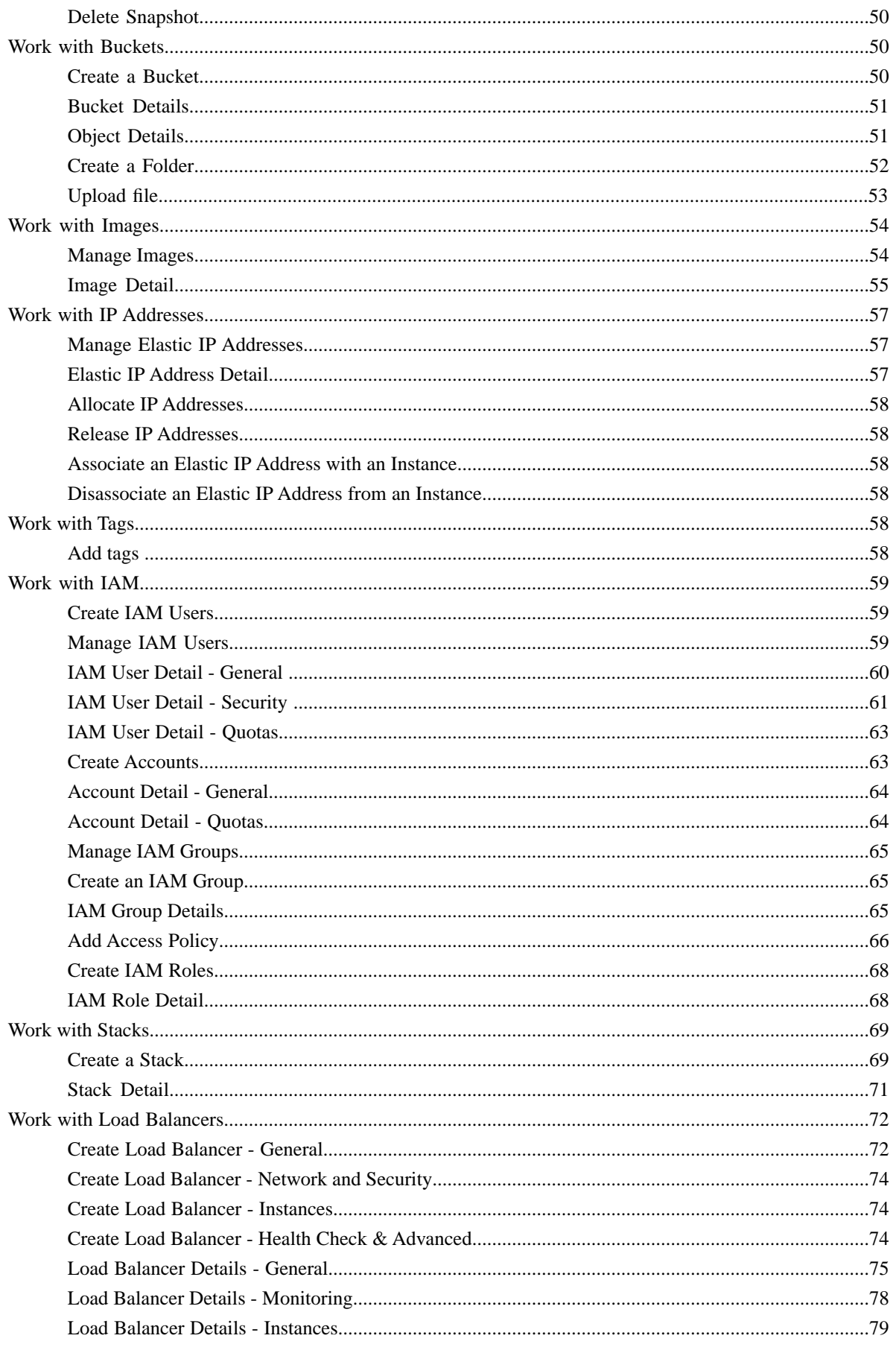

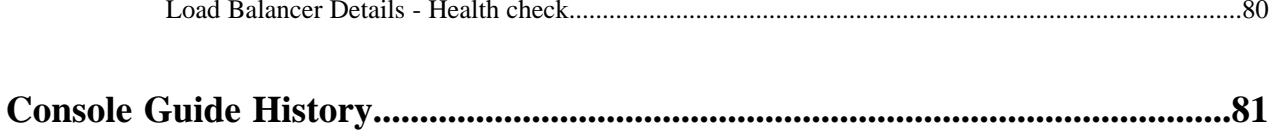

# <span id="page-5-0"></span>**Management Console Overview**

Welcome to the Eucalyptus Management Console Guide. The Eucalyptus Management Console is an easy to use web-based interface that allows you to manage your Eucalyptus cloud.

You can do many things with the Eucalyptus Management Console, including:

- Get a high-level overview of your cloud with the dashboard
- Create, manage, and delete instances
- Create volumes and snapshots
- Create and import key pairs
- Create and manage security groups
- Create and manage Auto Scaling groups
- Create and manage Elastic Load Balancers
- Manage your Amazon Web Services cloud
- Create and manage IAM users and groups
- Work with Elastic IP addresses

#### **What's In This Guide**

This guide contains information on how to install and configure the Eucalyptus Management Console, as well as a section on how to navigate and use the screens and dialogs contained in the management console:

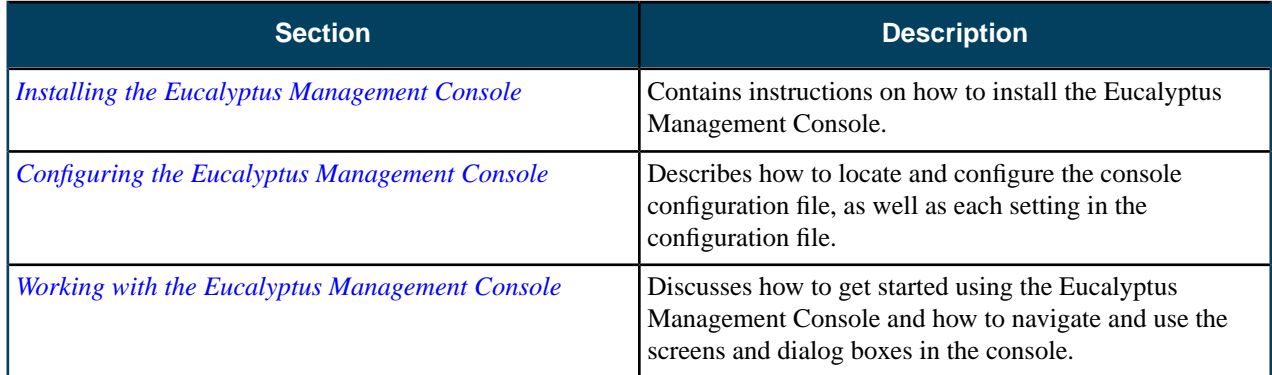

Document version: Build 3221 (2016-07-14 22:01:24)

# <span id="page-6-0"></span>**Install the Eucalyptus Management Console**

This section covers how to install the Eucalyptus Management Console.

## <span id="page-6-1"></span>**Install on Centos / RHEL 6.6**

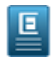

**Note:** The Eucalyptus Management Console package is installed with the Eucalyptus repositories. The following instruction assumes that you're installing the console on a server that's already running Eucalyptus. If you're installing the console on a stand-alone machine, please see the *Eucalyptus Installation Guide* to set up the Eucalyptus repositories before following the instructions below.

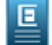

**Note:** The version of the management console you're running should be the same as the version of Eucalyptus you're running. Running a management console against a Eucalyptus installation with a different version is unsupported.

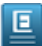

**Note:** The Eucalyptus Management Console package will only install on 64-bit architectures.

To install the Eucalyptus Console from packages on Centos and RHEL 6.6:

Run the following command to install the Eucalyptus Management Console:

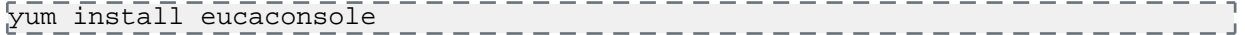

Your installation is now complete.

<span id="page-6-2"></span>You are now ready to *[configure the Eucalyptus Management Console](#page-10-0)*.

## **Upgrade the Management Console**

To upgrade the Management Console to version 4.2, complete the steps in this section.

The following instruction assumes you have already successfully configured the Eucalyptus Management Console for nginx in a previous version of Eucalyptus.

For instructions on upgrading when deploying the console behind a load balancer (ELB), see *[Deploy the Management](#page-8-1) [Console Behind an ELB](#page-8-1)*

To upgrade the Eucalyptus Management Console, perform the following:

**1.** Stop the eucaconsole service, if running:

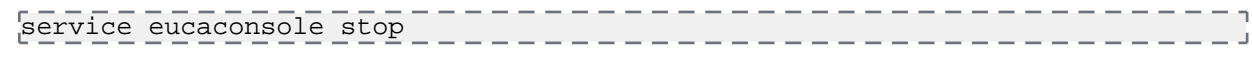

**2.** Stop the nginx service, if running:

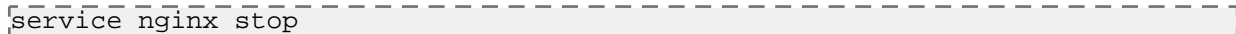

**3.** Run the following command to install the new Eucalyptus Management Console repository:

yum install http://downloads.eucalyptus.com/software/eucalyptus/4.2/centos/6/x86\_64/eucalyptus-release-4.2-1.el6.noarch.rpm

**4.** Upgrade eucaconsole or remove and install eucaconsole, if desired:

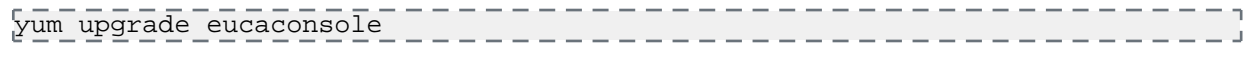

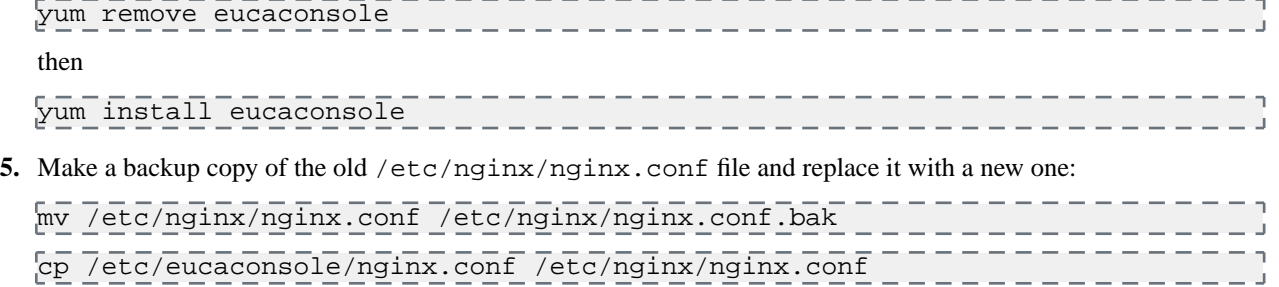

**6.** Uncomment the 'listen' directive and uncomment/modify the SSL certificate paths in /etc/nginx/nginx.conf (search for "SSL configuration"). For example:

```
# SSL configuration
# SSL configuration
ssl_protocols TLSv1 TLSv1.1 TLSv1.2;
listen 443 ssl;
ssl_certificate <path to euca console cert file>;
#EXAMPLE: 
#ssl_certificate /etc/eucaconsole/console.crt;
ssl_certificate_key <path to euca console key file>;
#EXAMPLE: 
#ssl_certificate_key /etc/eucaconsole/console.key;
# end of SSL configuration
```
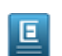

**Note:** Self-signing certificates are automatically generated by default. To change this to use your own certificates, see *[Run the Management Console on nginx](#page-13-3)*.

- **7.** Edit the /etc/eucaconsole/console.ini file:
	- a) Locate the session.secure = parameter and change its value from false to true, per this example:

. . . . . . . session.secure = true

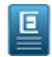

Note: If HTTPS is used, meaning nginx is configured to use port 443, the session.secure setting must equal true.

b) Locate the [server: main] section. If the host setting under [server: main] is set to 0.0.0.0, connections are accepted from anywhere. If the UI proxy is used behind nginx on the same host, you can configure the proxy to listen on localhost only, by setting it to 127.0.0.1, per this example:

\_ \_ \_ \_ \_ \_ \_ \_ \_ \_ \_ \_ \_ \_ \_ \_ \_

\_\_\_\_\_\_\_\_\_\_\_\_\_\_\_\_\_\_\_\_\_

```
[server:main]
use = egg:gunicorn#main
host = 127.0.0.1port = 8888
```
**8.** Start eucaconsole using the following command:

service eucaconsole start

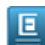

**Note: This command starts nginx automatically. There is no need to run nginx manually.**

Your upgrade is now complete.

**9.** You may now access your Management Console by pointing your web browser to the IP address for your console: https:*//yourconsole\_ip\_address*

## <span id="page-8-0"></span>**Management Console Scaling Overview**

Cloud administrators can deploy the Eucalyptus Management Console in a cloud-compatible VM so that a console can scale to meet the demands of users and customers. Just as imaging, ELB, and workers are done currently, delivering the console inside an image provides the ability to eliminate work performed within the console itself.

Deploying the console this way allows only minor configuration of the console needed to launch an instance.

The following are limitations that exist today. Deploying the console behing an ELB makes possible the following, which are not possible otherwise:

- horizontal scalability
- isolated network environment with system-enforced network restrictions
- domain naming support for a fixed console endpoint (e.g., console.eucalyptus.subdomain.com)
- load balancing requests with ELB
- auto scaling based on console-controlled triggers

#### <span id="page-8-1"></span>**Deploy the Management Console Behind an ELB**

This section describes the process for deploying the console behind a load balancer (ELB).

<span id="page-8-2"></span>To run the console behind a load balancer:

- **1.** If you don't have a CentOS 6.x image on your cloud, perform the following steps to install one:
	- a) Download a CentOS 6.x image from the *[Eucalyptus Machine Image catalog](http://emis.eucalyptus.com)*.

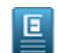

**Note:** Keep its ID handy as it will be required in the subsequent steps.

- b) Install the image onto your cloud. For more information, see *Install an HVM Image*
- **2.** Establish a user account to install and run Euca2ools commands to set up your console.
	- a) On the machine running the CLC on your cloud, designate an existing user account from the cred\_depot directory to be used to set up the console in this manner.

Use an existing account with admin privileges as identified by 'admin' after the account name: ../cred\_depot/*<acct\_name-02>*/admin.

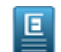

**Note:** If no accounts exist with admin privileges, create a new one using the *create-users* script.

b) In the ../cred\_depot/*<acct\_name-02>*/admin, run source eucarc.

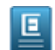

**Note:** If a message returns that indicates eucarc cannot be found in that directory, unzip the creds.zip file then run source eucarc again.

Once you have designated which user account to set up the console, complete the remaining procedure using Euca2ools. You can invoke Euca2ools commands anywhere.

- **3.** Create or import an SSH key. For more information, see *Create Key Pairs* or *euca-import-keypair*.
- <span id="page-8-3"></span>**4.** Create the console stack using a pre-defined template from the eucaconsole github repository:
	- a) First, download the template by running:

```
wget 
https://raw.githubusercontent.com/eucalyptus/eucaconsole/maint-4.2/scripts/console-deploy.cfn
```
b) Run the following command supplying your own values for each attribute, as outlined in the table below:

euform-create-stack -—template-file console-deploy.cfn <*stack\_name*> -p KeyName=<*your\_ssh\_key*> -p ImageId=<*emi\_id*> -p InstanceType=<*instance\_size*> -p CloudIP=<*fully\_qualified\_domain\_name*>

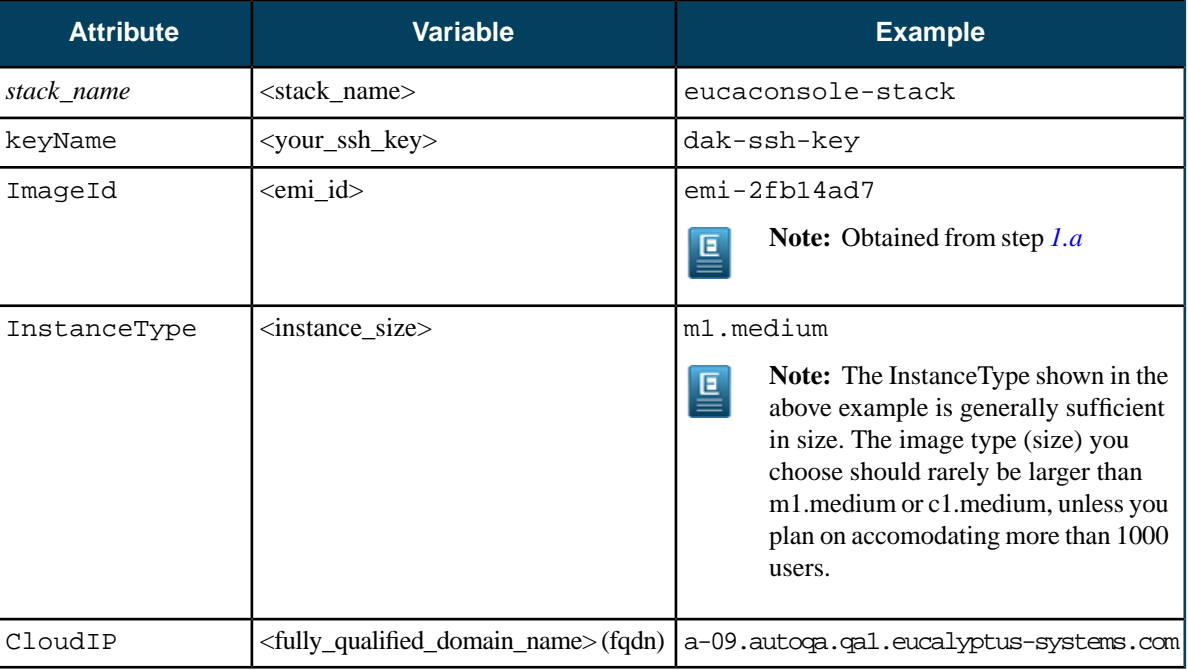

- **5.** Create an SSL certificate using the domain name for the ELB:
	- a) run euform-describe-stacks <*stack\_name*> to obtain the domain name from the resulting output URL.
	- b) See *Uploading SSL Certificates for Elastic Load Balancing* to create an SSL certificate.
- **6.** Upload the SSL certificate by running the following command, supplying your own values for each attribute outlined in the table below:

```
euare-servercertupload –s eucaconsole-cert -—private-key-file 
<your_private_key>.pem -—certificate-file <cert_name>.cert
```
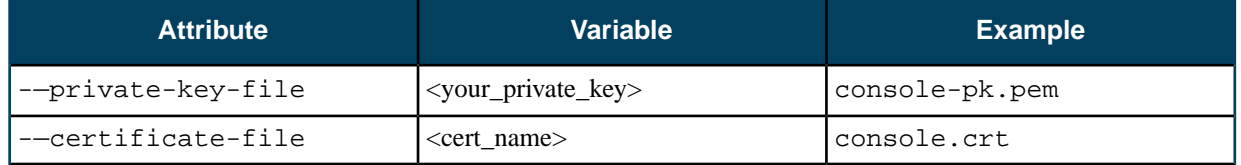

**7.** Obtain the name of your load balancer by running the eulb-describe-lbs command in order to provide it later in step *[8.b](#page-9-0)*.

The results display all the ELBs. There may be only one ELB if you haven't run others. Look for the ELB name that was prefixed with the <*stack\_name*> you specified or "eucaconsole-stack" if you used the one supplied in step *[4.b](#page-8-3)*.

- <span id="page-9-0"></span>**8.** Add the HTTPS listener to your ELB:
	- a) Obtain the SSL certificate ARN by running the command:

```
euare-servercertgetattributes –s <cert_name> | head –1
```
b) Then add the listener by running the command:

```
eulb-create-lb-listeners <elb_name> --listener 
"protocol=HTTPS,lb-port=443,instance-port=443,instance-protocol=HTTPS,cert-id=<cert_arn>"
```
Now you should be able to reach the console via "https://<*cloudIP*>" (the cloudIP is the FQDN you provided when creating the stack in step *[4.b](#page-8-3)*).

# <span id="page-10-0"></span>**Configure the Eucalyptus Management Console**

This section covers how to configure the Eucalyptus Console.

#### **Things You Need to Do to Get the Console Running**

In order to get the console working for your cloud, you will need to do the following:

- Modify the configuration file, as detailed in this section. At minimum, you must specify the *[front end address](#page-13-1)*, and the *[UI port](#page-13-2)*. You should also be sure to specify the *administrative support URL* and the *[support URL](#page-15-0)*.
- Configure Memcached. This is required for the eucaconsole service to use memcached on a single host.
- Create the user accounts using the Eucalyptus Administrative Console. For more information see the *Administration Guide*.
- Make sure that any images that you would like users to be able to launch instances from are installed in your cloud; users can't add images from the Eucalyptus Console.
- Communicate the URL for your Eucalyptus Console installation to the users, and instruct them to use their account name, user name, and password to log in.

## <span id="page-10-1"></span>**Locate and Edit the Console Configuration File**

叵

The Eucalyptus Console configuration settings are stored in the console.ini file.

For Centos and RHEL installations from packages, this file is located in /etc/eucaconsole/console.ini.

The configurable options in the [app:main] section of the console.ini file are:

**Note:** The Default Values column denote the default value for a property that is not required, if applicable.

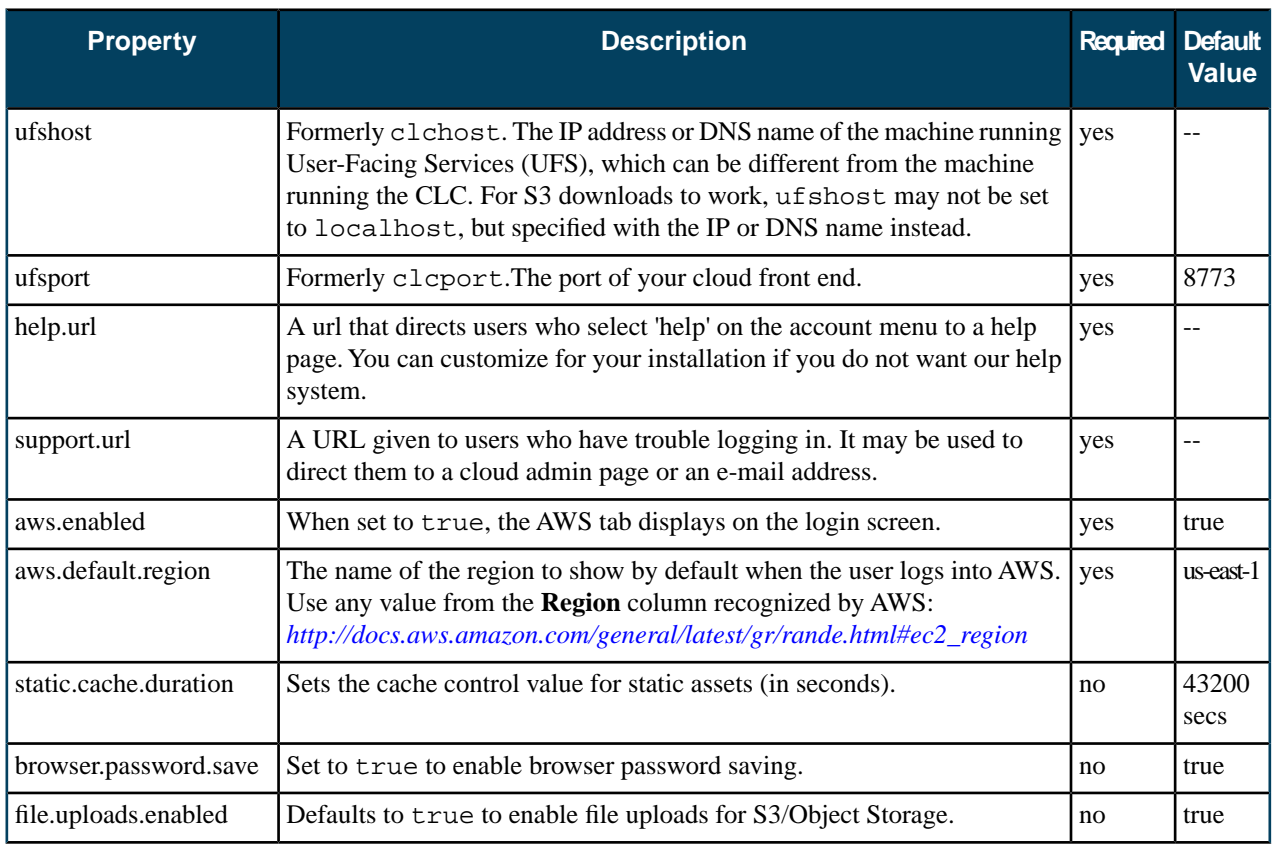

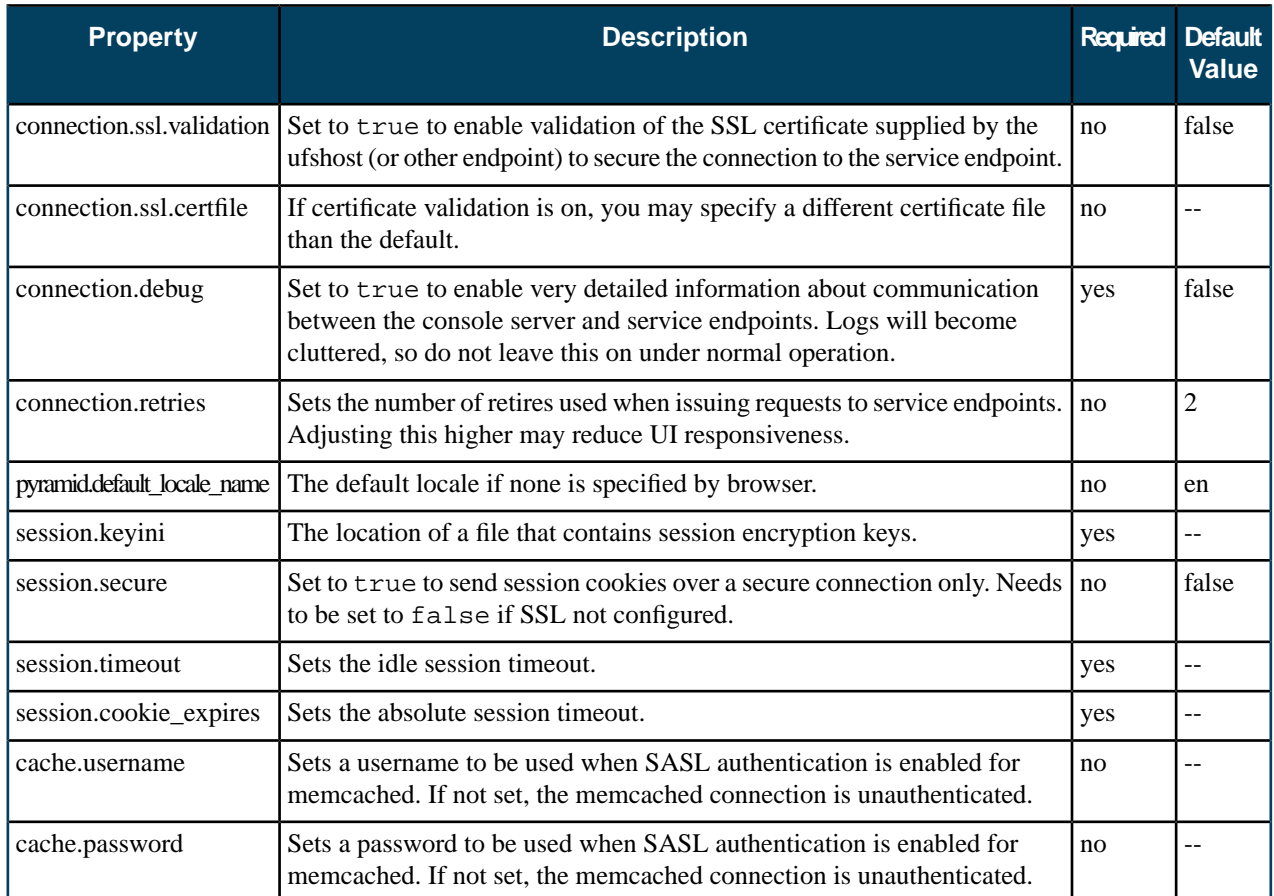

The configurable options in the  $[{\tt server:main}]$  section of the console.ini file are:

 $E_{\rm{H}}$ 

**Note:** The Default Values column denote the default value for a property that is not required, if applicable.

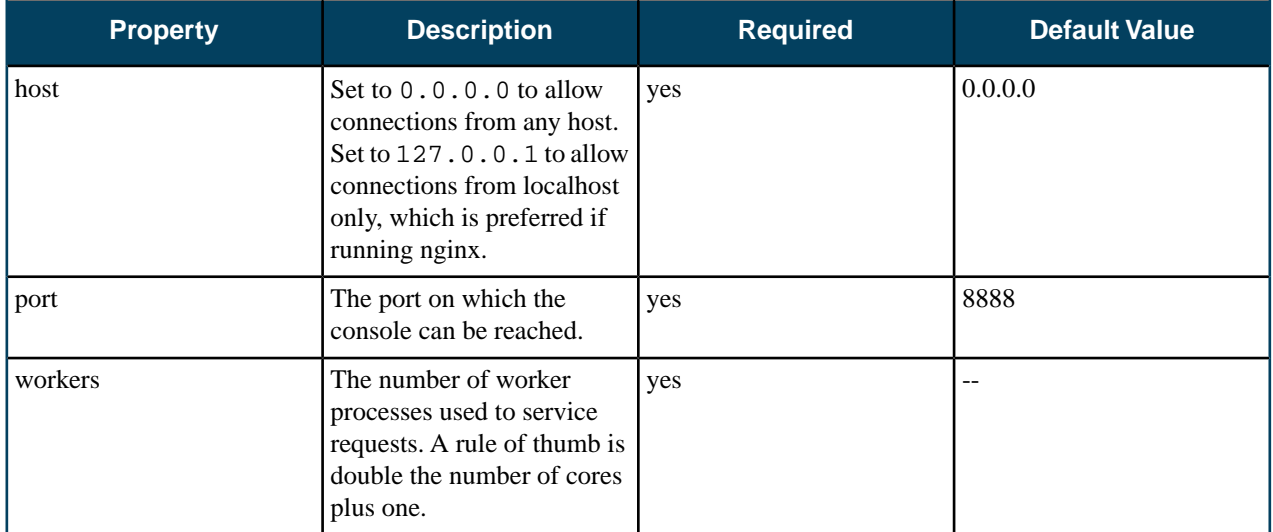

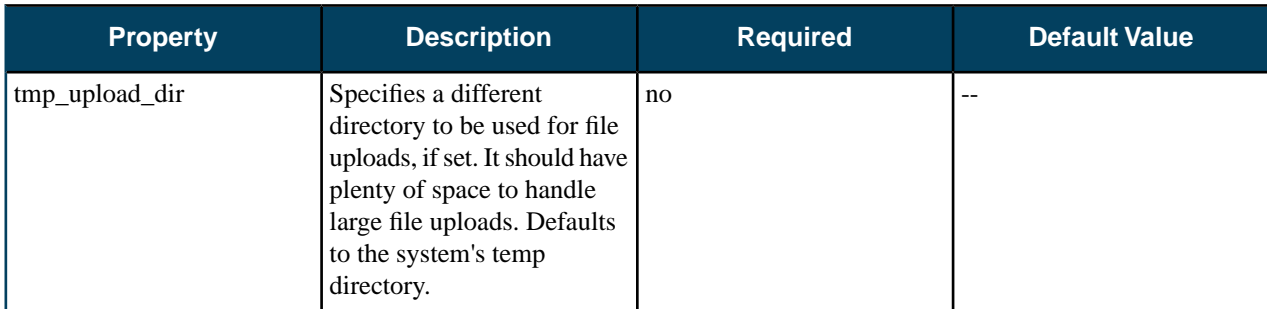

#### **Note:** 回

You should always start (or restart) the console when you make changes to the console configuration.

You can start the console using the following command:

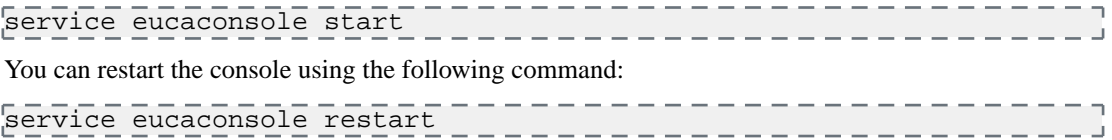

## <span id="page-12-0"></span>**Configure Memcached**

Configuring memcached is required for the eucaconsole service to use memcached on a single host. The configuration provided instructs the memcached service to only accept connections from localhost. If you wish to run multiple eucaconsoles on separate hosts, you should set up a common memcached instance that accepts connections from those hosts.

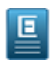

**Note:** This procedure assumes that the Eucalyptus Management Console package is installed. For instructions on installing the packages, see the *[Installing the Eucalyptus Management Console](#page-6-1)* section.

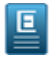

**Note:** If there is just one Console server, we recommend co-locating memcached on that server for optimum speed. Since memcached isn't critical to the functioning of the Console, a single memcached instance would suffice. If memcached were to go down, replacing it with another instance is adequate.

**1.** Run the following command to install memcached:

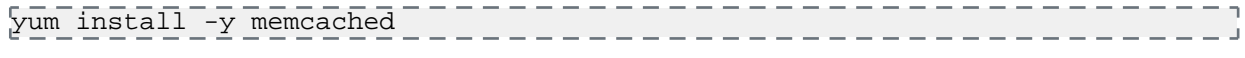

#### **2.** Copy Eucalyptus' default configuration file with the following command:

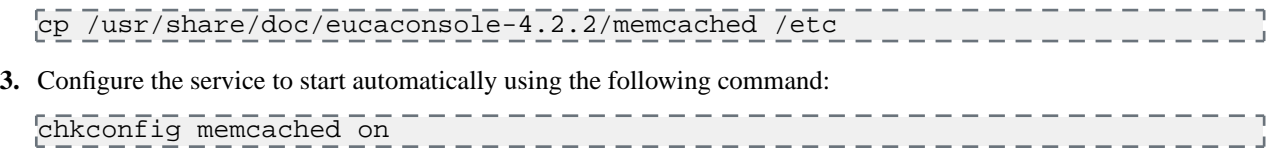

<span id="page-12-1"></span>**4.** Launch the service to start immediately using the following command:

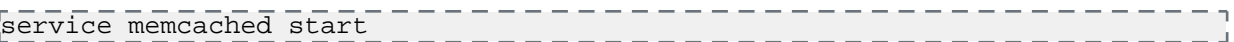

#### **Flush Memcached in the Console**

Changing the ufshost (formerly clchost) could cause the image cache to not properly refresh in the Launch Instance and Create Launch Configuration wizards, which prevents the launching of instances and creating launch configurations. Clearing (flushing) memcached in the Console will refresh the cache to properly resume operations.

To flush memcache without restarting the server:

**1.** Telnet to the localhost on which the Console is running:

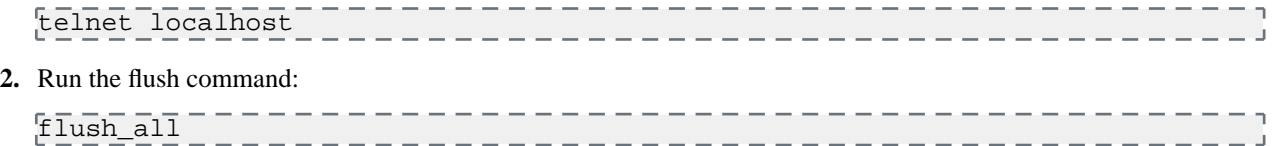

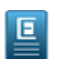

叵

**Note:** Alternatively, if you change the console.ini file while installing the Console, you could restart memcached using the service memcached restart command instead.

## <span id="page-13-0"></span>**Configure Account Credentials**

Accounts that log in to the management console must have a password and access credentials assigned.

**Note:** You can find instructions to do this with the administrative console in the *Eucalyptus Administration Guide*.

To create a user account using the euare command line tools:

**1.** Create a user account using the euare-accountcreate command line tool. For example:

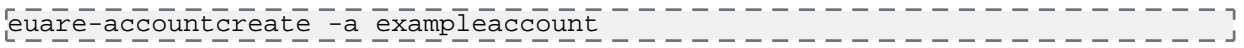

**2.** Create a password for the newly created account by adding a login profile using the euare-useraddloginprofile command line tool. For example:

```
euare-useraddloginprofile --as-account exampleaccount -u admin -p 
examplepassword
                                                    - - - - - -
```
## <span id="page-13-1"></span>**Set the Cloud Front End IP Address**

<span id="page-13-2"></span>To set the IP address or DNS name of your cloud front end:

Modify the ufshost entry in the  $[$ app:main] section of the configuration file. For example:

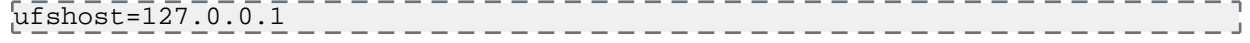

## **Configure the UI Port**

<span id="page-13-3"></span>To set the port that the console will listen on:

Modify the port entry in the [server: main] section of the configuration file. For example:

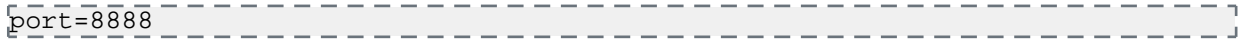

## <span id="page-13-4"></span>**Run the Management Console on nginx**

Nginx is a web server that manages SSL connections, and acts as a reverse proxy server, which redirects http protocol to https protocol.

#### **Enable nginx to Start with eucaconsole**

When you install the Management Console, nginx is installed automatically. By default, the console is configured to use secure HTTP to allow secure connections from a web server to a browser.

• No procedure is required to enable nginx to start with eucaconsole, as it is part of the standard console installation and execution process.

• If you edit any of the parameters in the nginx.conf file, you must first stop the eucaconsole service and restart it for the changes to take effect:

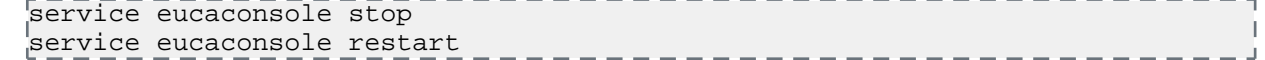

#### <span id="page-14-0"></span>**Use Your Own Certificates**

The Management Console generates self-signed certificates by default but can use your own certifcates to run the console instead.

This procedure involves copying over your certificate files:

**1.** Stop eucaconsole and nginix, using the single command:

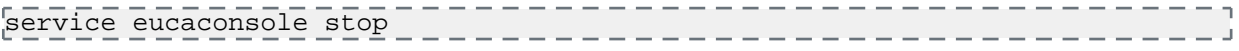

**2.** Edit the file /etc/sysconfig/eucaconsole to add:

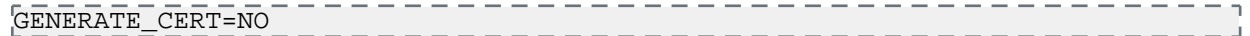

**3.** Copy your certificates file from cert/key to /etc/eucaconsole/console.key and /etc/eucaconsole/console.crt.

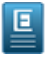

**Note:** The path shown above are the default locations for the certificate files. You may place them in another location if you prefer, but you must edit the ssl\_certificate and the ssl\_certificate\_key in /etc/nginx/nginx.conf to point to the correct location.

<span id="page-14-1"></span>**4.** Start the eucaconsole service:

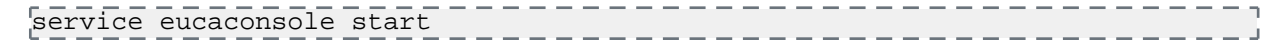

#### **Enable the Console to Run on Port 80**

You can run the console on non-secure connections using HTTP. In order to configure the console without enabling secure connections, use port 80 instead. To accomplish this, nginx act as a proxy.

To run your console on port 80:

- **1.** Locate the default configuration file from conf/nginx.conf.
- **2.** Locate and remove the *entire* server section containing the https rewrite rule:

```
server {
     listen 80 default;
     server name ~\sim (?<domain>.+)$;
      rewrite ^ https://$domain$request_uri? permanent;
\left\{ \right\}. <u>. . . . . . . . . . . . . . . . . .</u> .
```
**3.** Verify the nginx.conf file contains the following lines:

```
listen 80;
server_name localhost;
```
- **4.** If the file does not specify port 80 on the 'listen' directive, change it to reflect the above.
- **5.** Restart the eucaconsole service using the following command:

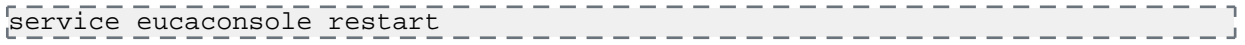

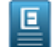

**Note: This command restarts nginx automatically. There is no need to run nginx manually.**

**6.** Verify the /etc/eucaconsole/console.ini has the session.secure = parameter set to false, per this example:

session.secure = false

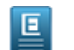

Note: If only port 80 is used (i.e. HTTPS isn't configured via port 443), the session. secure setting must equal false.

\_\_\_\_\_\_\_\_\_\_\_\_\_\_\_\_\_\_\_\_\_\_\_\_\_\_

**7.** The UI proxy is used behind nginx on the same host and therefore, the default host setting is configured to listen on localhost only. Verify the host setting under the [server:main] section is set to 127.0.0.1, for localhost, per this example:

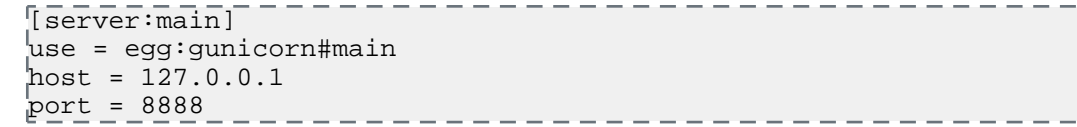

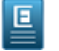

**Note:** If you prefer to accept connections from anywhere, you can configure the proxy by setting it to 0.0.0.0.

## <span id="page-15-0"></span>**Set the Administrator Support URL**

To set administrator URL or email address displayed in the console:

Modify the support.url entry in the [app:main] section of the configuration file. For example:

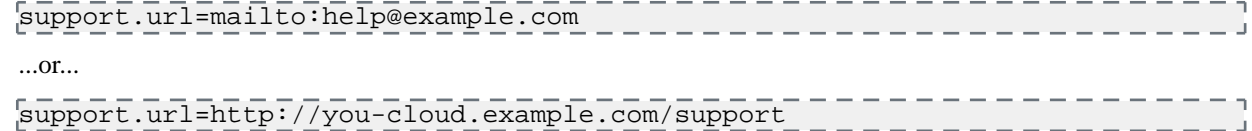

## <span id="page-15-1"></span>**Set the Locale**

To optionally set the default locale that you want the console to use for localization:

Modify the pyramid.default\_locale\_name entry in the [app:main] section of the configuration file with a Linux-compliant locale name. For example:

<span id="page-15-2"></span>pyramid.default\_locale\_name = en

## **Set the Help Page URL**

To configure the help page URL for the console:

Modify the help.url entry in the [app:main] section of the configuration file. For example:

<span id="page-15-3"></span>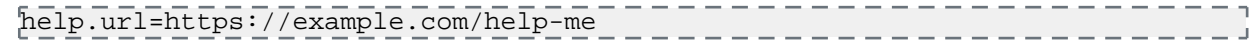

This URL will open when the console user selects the **Help** menu item from the console dashboard.

## **Configure Session Timeouts**

To set the session timeouts in the Management Console:

Modify the session.timeout and session.cookie\_expiresentries in the [app:main] section of the configuration file. The session.timeout value defines the number of seconds before an idle session is timed out. The session.cookie\_expires is the maximum length that any session can be active before being timed out. All values are in seconds:

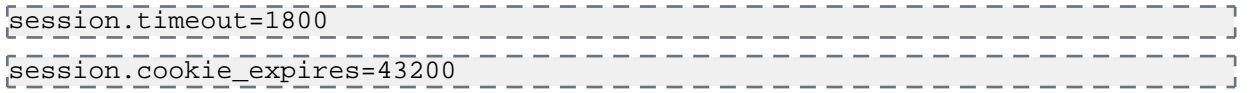

## <span id="page-16-0"></span>**Configure Workers**

To set the number of worker processes used by the console:

In the [server:main] section of the configuration file, modify the workers setting. For example:

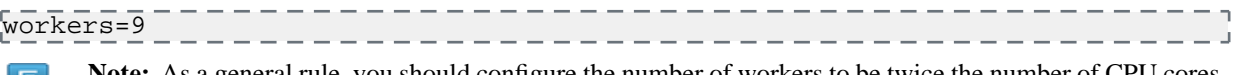

삨

**Note:** As a general rule, you should configure the number of workers to be twice the number of CPU cores, plus one. For more information, see the *[Gunicorn documentation](http://docs.gunicorn.org/en/latest/design.html#how-many-workers)*.

## <span id="page-16-1"></span>**Enable AWS Login**

You can enable or disable Amazon Web Services (AWS) login with the Eucalyptus Management Console.

To enable or disable AWS login:

Modify the aws.enabled entry in the [app:main] section of the configuration file with True to enable AWS login or False to disable AWS login. For example:

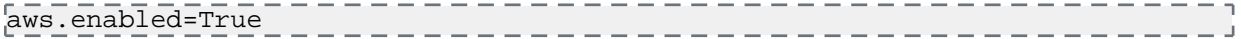

# <span id="page-17-0"></span>**Work with the Eucalyptus Management Console**

This section covers how to navigate and use the various screens and dialogs in the Eucalyptus Management Console.

## <span id="page-17-1"></span>**Get Started with the Eucalyptus Management Console**

This section covers how to connect to the console, login, and use the main navigation screen.

#### <span id="page-17-2"></span>**Browser Support**

As of this writing, the Eucalyptus Management Console has been tested to support the latest stable releases of:

- Google Chrome
- Apple Safari
- Mozilla Firefox
- Microsoft Internet Explorer 10 or later (IE 11 and Edge)

<span id="page-17-3"></span>Other browsers that are not listed here may work; the list above only represents browsers that have been tested and confirmed to work with the Eucalyptus Management Console.

#### **Console Login**

This screen allows you to log in to the Eucalyptus Management Console with either your Eucalyptus or your Amazon Web Services account. If you've forgotten your password, don't have login credentials, or do not know the URL for the Eucalyptus Management Console for your Eucalyptus account, please contact your system administrator.

- **1.** Navigate to the Eucalyptus Management Console by typing the URL of the Management Console into your browser's navigation bar. The URL of the Eucalyptus Management Console depends on how the console was installed in your cloud; see your system administrator for the specific URL for your installation.
- **2.** Follow the appropriate instructions below for logging into either your Eucalyptus or your Amazon Web Services cloud.

#### **Log in to your Eucalyptus cloud**

This area of the login dialog allows you to log in to your Eucalyptus cloud.

- **1.** Click the **Log in to Eucalyptus** tab.
- **2.** Type your account name into the **Account name** text box.
- **3.** Type your user name into the **User name** text box.
- **4.** Type your password into the **Password** text box.
- **5.** Click the **Log in to Eucalyptus** button.

#### **Log in to your Amazon Web Services cloud**

This area of the login dialog allows you to log in to your Amazon Web Services cloud.

- **1.** Click the **Log in to AWS** tab.
- **2. F Note:** To obtain your AWS security credentials, go to Amazon's *[Your Security Credentials](https://console.aws.amazon.com/iam/home?#security_credential)* page.

Enter your AWS access key ID into the **Access key ID** text box.

- **3.** Enter your AWS secret access key into the **Secret access key** text box.
- **4.** Click the **Log in to AWS** button.

#### <span id="page-18-0"></span>**Navigate the Dashboard**

The dashboard is your starting point for using the Eucalyptus console. From the Dashboard, you can access landing pages for instances, scaling groups, storage items (volumes, and snapshots), IAM users and groups, and networking and security objects (key pairs, security groups, and IP addresses).

#### **Basic Dashboard Navigation**

You can navigate to specific resource management dialogs in two ways: using the navigation icons at the left of the screen or clicking directly on a resource label or count in the Dashboard screen.

**1.** You can click directly on a resource icon, which expands the resource name at the left of the main console page to navigate directly to a resource management screen or back to the main console screen.

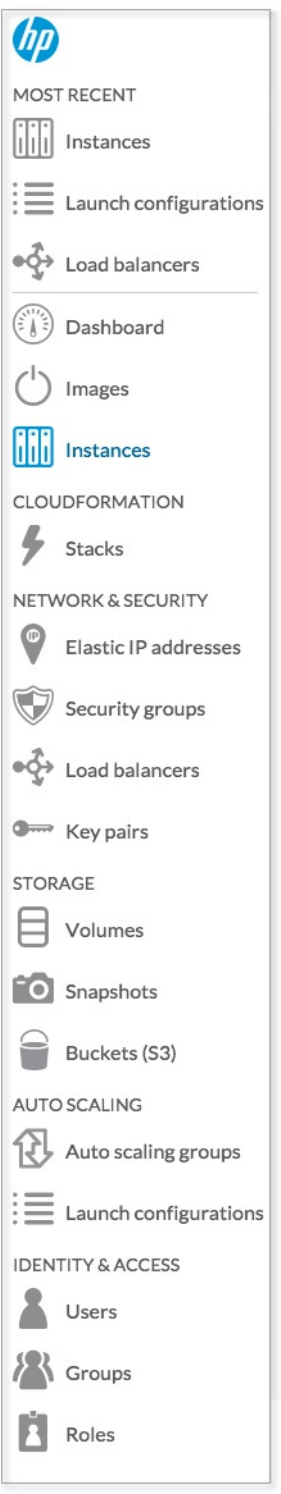

**2.** You can also navigate to a resource management screen by clicking directly on a resource icon or count in the main dashboard window.

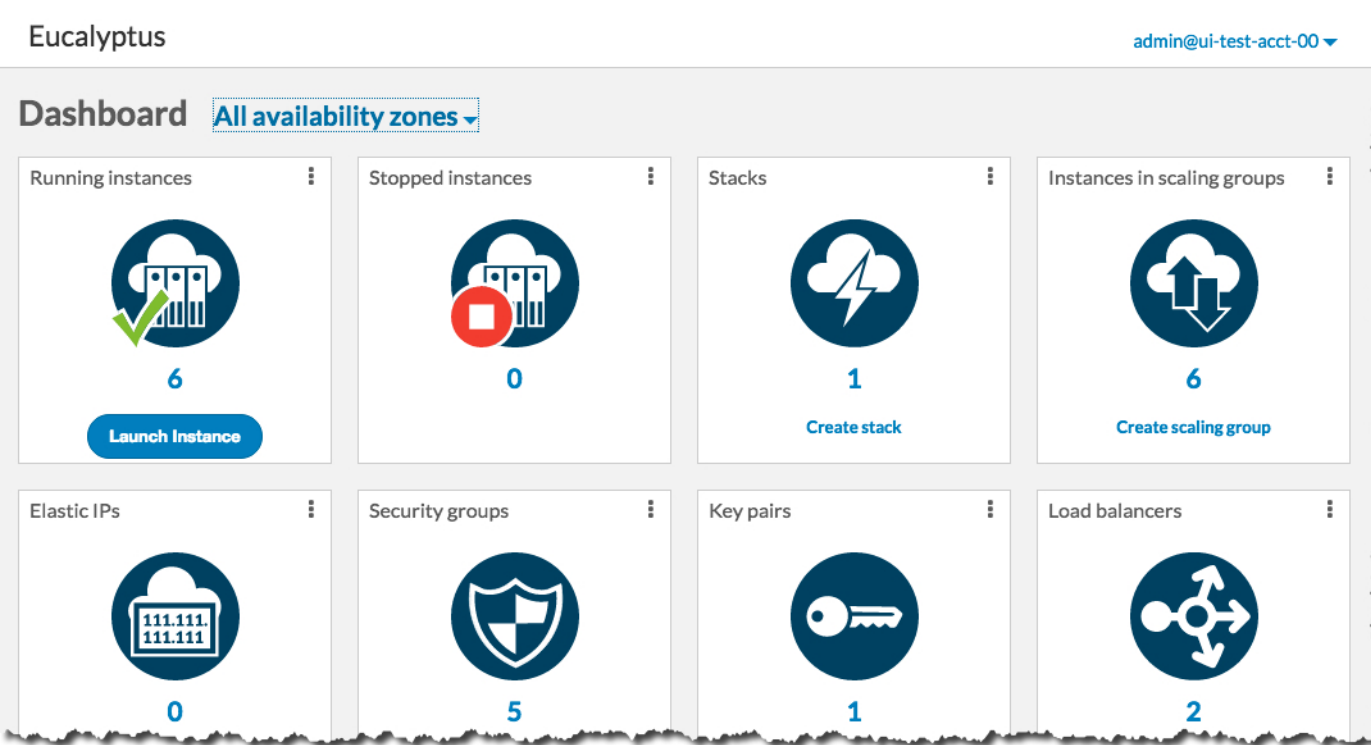

**3.** The dashboard shows resources in all availability zones by default. You can filter by availability zone by selecting an availability zone from the **Availability Zones** drop-down listbox at the top of the page.

#### **Instances**

The dashboard allows you to see how many instances are running and to access the **Instances** screen.

- **1.** Click the **Running Instances** or **Stopped Instances** icon in the dashboard to display the **Manage Instances** screen.
- **2.** You can launch a new instance by clicking the **Launch instance** button at the top of the page to display the **Launch new instance** wizard.

#### **Scaling Groups**

The **Instances in Scaling Groups** icon allows you to access the **Scaling groups** screen.

- **1.** Click the **In Scaling Groups** icon to display the **Scaling Groups** screen.
- **2.** You can create a new scaling group by clicking the **Create scaling group** link beneath the **In Scaling Groups** icon.

#### **Storage**

The **Volumes** and **Snapshots** icons allow you to see at a glance how many storage objects are running and directly access the storage object management screens.

**1.** To access the **Volumes** screen, click the **Volumes** icon.

You can create a new volume by clicking the **Create volume** link beneath the **Volumes** icon.

**2.** To access the **Snapshots** screen, click the **Snapshots** icon.

You can create a new snapshot by clicking the **Create snapshot** link beneath the **Snapshot** icon.

#### **Network and Security**

The dashboard allows you to see at a glance the number of security groups, key pairs, and elastic IP addresses in your Eucalyptus cloud, and to navigate to management screens for each type of object.

**1.** To access the **Security Groups** screen, click the **Security Groups** icon.

You can create a new security group by clicking the **Create security group** link beneath the **Security Groups** icon.

**2.** To access the **Key Pairs** screen, click the **Key Pairs** icon.

#### CC-BY-SA, Eucalyptus Systems, Inc.

You can create a new key pair by clicking the **Create key pair** link beneath the **Key Pairs** icon.

**3.** To access the **Elastic IPs** screen, click the **Elastic IPs** icon.

You can create a new elastic IP address by clicking the **Allocate elastic IPs** link beneath the **Elastic IPs** icon.

#### **Miscellaneous Console Functions**

Clicking on your account ID in the upper-right corner of the console window displays a drop-down menu showing options to change your password, get help from the Eucalyptus Engage web site, get information about your cloud, and log out of the console.

- **1.** To get help from the Eucalyptus support web site, select **Help** from the drop-down menu.
- **2.** To change your password, select **Change password** from the drop-down menu.

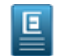

**Note:** You can only change your Eucalyptus cloud password using the Eucalyptus console. To change your AWS password, use the *[AWS Security Credentials page](https://console.aws.amazon.com/iam/home?#security_credential)*.

- **3.** To show a dialog box with information about your cloud, click **About your cloud** from the drop-down menu.
- **4.** To log out of the Eucalyptus console, select **Log out** from the drop-down menu.
- **5.** When logged into your AWS account, you can change your region by clicking on the drop-down menu next to the account menu in the upper right corner of the dashboard page. The Eucalyptus console will remember your last selected region.

## <span id="page-21-0"></span>**Manage Credentials**

This page allows you to change your user account password and generate a new set of access keys.

#### **Change your password**

- **1.** Type your current password into the **Current password** text box.
- **2.** Type your new password into the **New password** text box.
- **3.** Type your new password into the **Confirm new password** text box to ensure that you have typed the new password correctly.
- **4.** Click the **Change Password** button to save your changes.

#### **Generate access keys**

This option generates a new set of access keys for you and makes them active.

**1.** Click the **Create Access Keys** button.

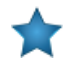

**Important:** As a security measure, contact your cloud administrator to remove any old keys you are no longer using or have exceeded the maximum of two access keys allowed.

Once generated, the access key and the secret access key display below the Access keys heading.

<span id="page-21-1"></span>**2.** You can copy and paste the keys to a file or click the **Download These Keys** button to download the file to your local drive.

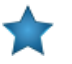

**Important:** Either method you choose to save your keys, be sure to keep them in a safe place, as they are not stored for you in the cloud.

## <span id="page-21-2"></span>**Work with Key Pairs**

This section covers how to navigate and use the key pair screens and dialogs in the Eucalyptus Management Console.

#### **Manage Key Pairs**

This screen allows you to view a list of your key pairs, create new key pairs, and delete key pairs. You can page through the list of key pairs by clicking the navigation buttons at the bottom of the screen.

#### **Changing the View**

You can toggle between the table view and the grid view by clicking the appropriate icon next to the **View** label at the top right of the screen.

#### **Sorting the Key Pairs List**

Sort the key pairs list by selecting a sort order using the **Sort by** drop-down list box.

#### **Searching and Filtering the Key Pairs List**

To perform a simple search/filter, type some search text into the search text box at the top right of the page.

#### **Creating a Key Pair**

Click the **Create New Key Pair** button. The **Create new key pair** page will appear.

#### **Importing Key Pairs**

Click the **Import Public Key** button. The **Import key pair** page will appear.

#### **Actions**

Each entry in the key pairs list has a context menu, accessible in the **Actions** column. Clicking the action icon brings up a menu of actions that you can perform on the selected image.

The following context menu actions are available:

#### <span id="page-22-0"></span>**Delete key**

This item will bring up the key pair delete confirmation dialog box.

#### **Create a Key Pair**

Eucalyptus uses cryptographic key pairs to verify access to instances. Key pairs are used if you want to connect to your instance using SSH. Creating a key pair generates two keys: a public key (saved within Eucalyptus) and a corresponding private key (output to the user as a character string). To enable this private key you must save it to a file and set appropriate access permissions (using the chmod command), as shown in the example below.

#### **Create Key Pairs with the Console**

- **1.** From the main dashboard screen, click the **Key Pairs** icon. The **Key Pairs** page opens.
- **2.** Click the **Create Key Pair** button. The **Create new key pair** window opens.
- **3.** Type a name for the new key pair into the **Name** text box.

The name may contain up to 255 alphanumeric and special characters.

**4.** Click the **Create and Download** button. The private half of the key pair (.pem file) is saved to the default download location for your browser.

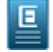

**Note:** Keep your private key file in a safe place. If you lose it, you will be unable to access instances created with the key pair.

<span id="page-22-1"></span>**5.** Change file permissions to enable access to the private key file in the local directory. For example, on a Linux or Mac OS X system:

chmod 0600 <keypair\_name>.private

#### **Import a Public Key**

This page allows you import an existing public key. Use this if you have an existing SSH key on your system you want to use with your Eucalyptus instances.

- **1.** Enter a name for the key pair in the **Name** text box.
- **2.** Paste the contents of your SSH key into the **SSH key contents** text box, or click on the **Browse...** link to read the contents of an existing SSH key file.
- **3.** Click the **Import** button.

#### <span id="page-23-0"></span>**Delete Key Pair**

This dialog box allows you to confirm or cancel a key pair delete operation.

#### **Verify Key Pair Deletion**

- **1.** To verify that you wish to delete the selected key pair(s), click the **Yes, Delete** button.
- **2.** To cancel the delete operation, click the **x** button in the upper right corner of the dialog box.

## <span id="page-23-2"></span><span id="page-23-1"></span>**Work with Security Groups**

This section covers how to navigate and use the security group screens and dialogs in the Eucalyptus Management Console.

#### **Manage Security Groups**

This screen allows you to view a list of your security groups and create, modify and delete security groups. You can page through the list of security groups by clicking the navigation buttons at the bottom of the screen.

#### **Changing the View**

You can toggle between the table view and the grid view by clicking the appropriate icon next to the **View** label at the top right of the screen.

#### **Sorting the Security Groups List**

Sort the security groups list by selecting a sort order using the **Sort by** drop-down list box.

#### **Searching and Filtering the Security Groups List**

- **1.** To perform a simple search/filter, type some search text into the search text box at the top right of the page.
- **2.** For more precise filtering and searching, you can add one or more filters by clicking one of the available filters in the **Filter by** section on the right side of the page.

#### **Creating a Security Group**

Click the **Create New Security Group** button. The **Create Security Group** page will appear.

#### **Viewing Details of a Security Group**

You can expand a security group in the list to see details about the security group, including tags and rules associated with the security group.

Click the name of the security group in the list of security groups.

The details page for the selected security group will open.

#### **Actions**

Each entry in the security group list has a context menu, accessible in the **Actions** column. Clicking the action icon brings up a menu of actions that you can perform on the selected security group.

The following context menu actions are available: **View details**

This item will bring up the security group detail page.

#### **Delete security group**

This item allows you to delete the security group.

#### <span id="page-24-0"></span>**Create a Security Group**

Eucalyptus enables you to control access to your cloud using security groups. A security group contains a group of rules that control inbound and outbound traffic to instances in the group for the specified protocols and ports.

#### **Security Group section**

- **1.** Enter a name for your security group in the **Name** text box.
- **2.** Enter a description for your security group in the **Description** text box.
- **3.** Select a Virtual Private Cloud (VPC) network from the drop-down menu.

#### **Rules section**

You can optionally create one or more rules for the security group. A *rule* grants a specified range of IP addresses access (inbound to or outbound from) your instances for a protocol or custom port range. Rules for many of the most popular protocols are pre-defined and available for selection in the drop-down list box, or you can define your own rule.

**1.** Select Inbound to set the rules for inbound access or select Outbound to set the rules for outbound access.

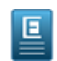

**Note:** The Outbound option is not available if *No VPC* was selected for VPC network.

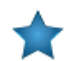

**Important:** You should specify at least one rule for your security group.

- **2.** Select a protocol for the rule from the **Protocol** drop-down list box, or select a custom protocol. If a custom protocol is selected:
	- a) for TCP or UDP, enter a port range for the rule in the **Port range** text box.
	- b) for ICMP, associate an ICMP type by selecting it from the drop-down list box.
	- c) Identify the type of traffic to allow by selecting one of the following options:
		- To grant access to an IP address or range of IP addresses, select the **IP Address** radio button and enter a CIDR range in the text box.

画

**Note:** For more information on CIDR notation, please see the *[CIDR notation Wikipedia article](http://en.wikipedia.org/wiki/CIDR_notation)*.

- To grant access to all IP addresses, click **Open to all addresses**. This sets the value to 0.0.0.0/0
- To grant access to only your computer, click **Use my IP address**.
- To grant access to a security group, select the **Security group** radio button and select a group from the drop-down list box or enter the name of the security group in the text box.

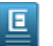

Note: To specify a security group in another account, use the format accountid/groupname.

- d) Click the **Add Rule** button when done. The newly added rule displays above the rule form.
- **3.** Repeat as needed to add more rules. A list of added rules display above the rule form to indicate they have been successfully added.

#### **Add tags**

To help you manage your cloud's instances, images, and other Eucalyptus resources, you can optionally assign your own metadata to resources in the form of tags. You can use tags to create user-friendly names, make resource searching easier, and improve coordination between multiple users. You can optionally add tags by performing the following steps:

To add new tags:

**1.** Type the key name for your tag into the **name...** text box.

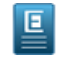

Note: Tags cannot start with "euca:" or "aws:".

- **2.** Type the value for your tag into the **value...** text box.
- **3.** Click the **Add Tag** button.
- **4.** If you wish to add additional tags, repeat the preceding steps.

To delete one or more tags:

Move your mouse over the tag you wish to delete and click the **X** button.

#### **Save Your Work**

Click the **Create Security Group** button to save your work, or click the **Cancel** button to cancel the operation.

#### <span id="page-25-0"></span>**Security Group Details**

This page allows you to view details, add/edit rules, or delete a security group.

#### **Add Security Group Rules**

You can optionally create one or more rules for the security group. A rule grants a specified range of IP addresses access to and from your instances for a protocol or custom port range. Rules for many of the most popular protocols are pre-defined and available for selection in the drop-down list box, or you can define your own rule.

**1.** Select Inbound to add the rules for inbound access or select Outbound to add the rules for outbound access.

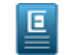

**Note:** The Outbound option is not available if *No VPC* was selected for VPC network.

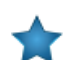

**Important:** You should specify at least one rule for your security group.

- **2.** Select a protocol for the rule from the **Protocol** drop-down list box, or select a custom protocol. If a custom protocol is selected:
	- a) for TCP or UDP, enter a port range for the rule in the **Port range** text box.
	- b) for ICMP, associate an ICMP type by selecting it from the drop-down list box.
	- c) Identify the type of traffic to allow by selecting one of the following options:
		- To grant access to an IP address or range of IP addresses, select the **IP Address** radio button and enter a CIDR range in the text box.

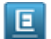

**Note:** For more information on CIDR notation, please see the *[CIDR notation Wikipedia article](http://en.wikipedia.org/wiki/CIDR_notation)*.

- To grant access to all IP addresses, click **Open to all addresses**. This sets the value to 0.0.0.0/0
- To grant access to only your computer, click **Use my IP address**.
- To grant access to a security group, select the **Security group** radio button and select a group from the drop-down list box or enter the name of the security group in the text box.

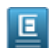

**Note:** To specify a security group in another account, use the format accountid/groupname.

- d) Click the **Add Rule** button when done. The newly added rule displays above the rule form.
- **3.** Repeat as needed to add more rules.

A list of added rules display above the rule form to indicate they have been successfully added.

#### **Delete Security Group Rules**

Click the **X** on the existing rule you want to delete.

#### **Add tags**

To help you manage your cloud's instances, images, and other Eucalyptus resources, you can optionally assign your own metadata to resources in the form of tags. You can use tags to create user-friendly names, make resource searching easier, and improve coordination between multiple users. You can optionally add tags by performing the following steps:

To add new tags:

回

**1.** Type the key name for your tag into the **name...** text box.

**Note:** Tags cannot start with "euca:" or "aws:".

- **2.** Type the value for your tag into the **value...** text box.
- **3.** Click the **Add Tag** button.
- **4.** If you wish to add additional tags, repeat the preceding steps.

To delete one or more tags:

Move your mouse over the tag you wish to delete and click the **X** button.

#### **Saving Your Changes**

Once you're satisfied with the edits to your security group, click the **Save changes** button.

#### **Actions**

Clicking the **Actions** button brings up a menu of actions that you can perform on the selected security group.

<span id="page-26-0"></span>The following context menu actions are available: **Delete security group**

Selecting this item will display the delete security group confirmation dialog box.

#### **Delete Security Group**

This dialog box allows you to confirm or cancel a security group delete operation.

#### **Verify Security Group Deletion**

- <span id="page-26-1"></span>**1.** To verify that you wish to delete the selected security group(s), click the **Yes, Delete** button.
- **2.** To cancel the delete operation, click the **X** button in the upper right corner of the confirmation dialog box.

## <span id="page-26-2"></span>**Work with Volumes**

This section covers how to navigate and use the volume screens and dialogs in the Eucalyptus Management Console.

#### **Manage Volumes**

Eucalyptus offers persistent storage that you can attach to a running instance. These Eucalyptus block storage (EBS) volumes persist autonomously from the running life of an instance. After you attach a block volume to an instance, you can use it like any other physical hard drive. This screen allows you to view a list of your volumes, create new volumes, attach and detach volumes to a running instance, and delete volumes. You can page through the list of volumes by clicking the navigation buttons at the bottom of the screen.

#### **Changing the View**

You can toggle between the table view and the grid view by clicking the appropriate icon next to the **View** label at the top right of the screen.

#### **Sorting the Volumes List**

Sort the volumes list by selecting a sort order using the **Sort by** drop-down list box.

#### **Searching and Filtering the Volumes List**

- **1.** To perform a simple search/filter, type some search text into the search text box at the top right of the page.
- **2.** For more precise filtering and searching, you can add one or more filters by clicking one of the available filters in the **Filter by** section on the right side of the page.

#### **Creating a Volume**

Click the **Create New Volume** button. The **Create new volume** page will appear.

#### **Viewing Details of a Volume**

Several items in the volume list allow you to click on them to see more detailed information.

To see more details about a volume, or an object associated with an image:

- **1.** Click the name/ID in the list of volumes to display detailed information about the selected volume.
- **2.** Click an instance ID to see to see detailed information about the instance associated with the selected volume.
- **3.** Click the number of snapshots to see a detailed list of all of the snapshots associated with the selected volume.

#### **Actions**

Each entry in the image list has a context menu, accessible in the **Actions** column. Clicking the action icon brings up a menu of actions that you can perform on the selected image.

The following context menu actions are available: **View details**

This item will bring up the volume detail page.

#### **Manage snapshots**

This item brings up a page that allows you to view, add, and delete snapshots for a volume.

#### **Attach to instance**

This item allows you to attach the volume to a running instance.

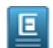

**Note:** This menu item will not appear if the volume is already attached to an instance.

#### **Detach a Volume from a Running Instance**

This item allows you to detach the volume from a running instance.

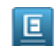

**Note:** This menu item will not appear if the volume is not attached to an instance.

#### <span id="page-27-0"></span>**Deleting Volumes**

This item allows you to delete a volume.

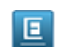

**Note:** This menu item will not appear if the volume is attached to an instance.

#### **Create a Volume**

Eucalyptus offers persistent storage that you can attach to a running instance. These Eucalyptus block storage (EBS) volumes persist autonomously from the running life of an instance. After you attach a block volume to an instance, you can use it like any other physical hard drive.

#### **Enter volume information**

Add the details of your new volume:

**1.** Type the name of your volume in the **Name** text box.

- **2.** If you would like to create a volume from an existing snapshot, select the snapshot from the **Create from snapshot?** drop-down listbox.
- **3.** Enter the size of the volume in gigabytes in the **Volume size (GB)** text box.

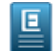

**Note:** If you're creating a volume from a snapshot, you can't enter a volume size that's smaller than the original snapshot you've selected.

**4.** Select an availability zone from the **Availability zone** drop-down list box.

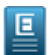

**Note:** You can only attach a volume to an instance in the same availability zone.

#### **Add tags**

To help you manage your cloud's instances, images, and other Eucalyptus resources, you can optionally assign your own metadata to resources in the form of tags. You can use tags to create user-friendly names, make resource searching easier, and improve coordination between multiple users. You can optionally add tags by performing the following steps:

To add new tags:

回

**1.** Type the key name for your tag into the **name...** text box.

**Note:** Tags cannot start with "euca:" or "aws:".

- **2.** Type the value for your tag into the **value...** text box.
- **3.** Click the **Add Tag** button.
- **4.** If you wish to add additional tags, repeat the preceding steps.
- To delete one or more tags:

Move your mouse over the tag you wish to delete and click the **X** button.

#### <span id="page-28-0"></span>**Save Your Work**

Click the **Create volume** button to save your work, or click the **Cancel** button to cancel the operation.

#### **Volume Detail - General**

This page shows you the details for a volume.

#### **General**

This section allows you to view general details about the volume, rename the volume, and add tags. **Rename the volume**

Type the new name of the volume in the **Name** text field.

#### **Add tags**

To help you manage your cloud's instances, images, and other Eucalyptus resources, you can optionally assign your own metadata to resources in the form of tags. You can use tags to create user-friendly names, make resource searching easier, and improve coordination between multiple users. You can optionally add tags by performing the following steps:

To add new tags:

**1.** Type the key name for your tag into the **name...** text box.

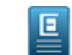

**Note:** Tags cannot start with "euca:" or "aws:".

- **2.** Type the value for your tag into the **value...** text box.
- **3.** Click the **Add Tag** button.
- **4.** If you wish to add additional tags, repeat the preceding steps.

To delete one or more tags:

Move your mouse over the tag you wish to delete and click the **X** button.

#### **Saving Your Changes**

Once you're satisfied with the edits to your volume, click the **Save changes** button.

#### **Action menu**

Clicking the **Actions** button brings up a menu of actions that you can perform on the selected volume.

The following context menu actions are available:

#### **Attach to instance**

This item allows you to attach the volume to a running instance.

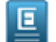

**Note:** This menu item will not appear if the volume is already attached to an instance.

#### **Detach from instance**

This item allows you to detach the volume from a running instance.

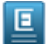

**Note:** This menu item will not appear if the volume is not attached to an instance.

#### **Deleting Volumes**

This item allows you to delete a volume.

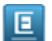

**Note:** This menu item will not appear if the volume is attached to an instance.

#### <span id="page-29-0"></span>**Volume Detail - Snapshots**

This page shows you the details for a volume's snapshots.

#### **Snapshots**

This section allows you to view and manage snapshots associated with the volume. **Create a new snapshot**

Click the **Create a snapshot** icon to display the **Create snapshot from volume** dialog.

#### **Context menu actions**

Each tile in the snapshots list has a context menu. Clicking the action icon in the upper right corner of a volume tile brings up a menu of actions that you can perform on the selected snapshot.

The following context menu actions are available:

#### **View details**

This item will bring up the snapshot detail page.

#### <span id="page-29-1"></span>**Register as image**

This item allows you to register the selected snapshot as an image in your cloud, if it was created from a volume containing a root file system. The image can then be used to launch EBS-backed instances.

#### **Delete snapshot**

This item allows you to delete a snapshot.

#### **Delete Volume**

This dialog box allows you to confirm or cancel a volume delete operation.

#### **Verify Volume Deletion**

**1.** To verify that you wish to delete the selected volume(s), click the **Yes, Delete** button.

**2.** To cancel the delete operation, click the **X** button in the upper right corner.

#### <span id="page-30-0"></span>**Attach a Volume**

This dialog box lets you attach an EBS volume to an instance running in the same availability zone.

- **1.** Start typing the identifier of the volume to attach into the **Volume** text box (the volume is already in the text box if you navigated to this dialog from the **Manage Volumes** screen). A list of matching volumes will appear; select the volume from the list.
- **2.** Start typing the instance identifier into the **Instance** text box (this instance is pre-selected for you if you navigated to this dialog from the **Manage Instances** screen). A list of matching instances will appear; select the instance from the list.
- **3.** To optionally specify a device name to use for the attached volume, type the device name into the **Attach as device** text box.
- **4.** Click the **Attach Volume** button.

#### <span id="page-30-1"></span>**Detach Volumes**

This dialog box lets you verify that you wish to detach one or more volumes from running instance(s).

- **1.** Verify that you want to detach the listed volume(s).
- <span id="page-30-2"></span>**2.** Click the **Yes, Detach Volume** button.

## <span id="page-30-3"></span>**Work with Instances**

This section covers how to work with the instance dialogs and screens in the Eucalyptus Management Console.

#### **Manage Instances**

This page allows you to view a list of your instances, create new instances, and perform actions on your instances. You can page through the list of instances by clicking the navigation buttons at the bottom of the screen.

#### **Changing the View**

You can toggle between the table view and the grid view by clicking the appropriate icon next to the **View** label at the top right of the screen.

#### **Sorting the Instances List**

Sort the instance list by selecting a sort order using the **Sort by** drop-down list box.

#### **Searching and Filtering the Instance List**

- **1.** To perform a simple search/filter, type some search text into the search text box at the top right of the page.
- **2.** For more precise filtering and searching, you can add one or more filters by clicking one of the available filters in the **Filter by** section on the right side of the page.

#### **Launch an Instance**

Click the **Launch new instance** button. The **Launch Instance** wizard will appear.

#### **Viewing Details of an Instance**

Several items in the instance list allow you to click on them to see more detailed information.

To see more details about an instance, or an object associated with an instance:

- **1.** Click the name/ID in the list of instances to display detailed information about the selected instance.
- **2.** Click an image ID to see to see detailed information about the image used to launch the selected instance.
- **3.** Click a key name to see detailed information about the security key used to launch the instance.

**4.** Click a security group name to see detailed information about the security group used to launch the instance.

#### **Actions**

Each entry in the instance list has a context menu, accessible in the **Actions** column. Clicking the action icon brings up a menu of actions that you can perform on the selected instance.

The following context menu actions are available:

#### **View details**

This item will bring up the instance detail page.

#### **Connect to instance**

Selecting this menu will display a dialog with instructions detailing how to connect to the selected instance.

#### **Launch more like this**

Selecting this menu will display a dialog that allows you to create and customize one or more instances like the selected instance.

#### **Create launch configuration**

A launch configuration is used to define the parameters for new instances that are launched as part of your auto scaling group. Selecting this menu displays the **Create new launch configuration** wizard.

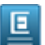

**Note:** For more information on Auto Scaling, please see *Using Auto Scaling* in the *Eucalyptus User Guide*.

#### **View console output**

Selecting this menu will display a dialog box showing the selected instance's console output.

#### **Manage volumes**

This menu item allows you to show the volume management page that will allow you to attach and detach volumes for the selected instance.

#### **Associate IP address**

Select **Associate IP address** from the **Actions** menu to associate an elastic IP address with the selected instance.

#### **Stop**

Select this item to stop the selected EBS-backed instance.

#### **Start**

Select this item to start the selected EBS-backed instance.

## **Reboot**

Select this item to reboot the selected EBS-backed instance.

#### <span id="page-31-0"></span>**Terminate**

Select this to terminate the selected instance.

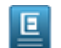

**Note:** A terminated instance can't be restarted.

#### **Configure Instance Types**

You can customize the available instance types that are listed for your cloud. To do this:

- **1.** Specify the number of CPUs by selecting a value from the **CPU** drop-down list box.
- **2.** Specify the size of the memory by selecting a value from the **Memory (GB)** drop-down list box.
- **3.** Specify the amount of disk space by selecting a value from the **Disk (GB)** drop-down list box.

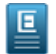

**Note:** If the value you want is not on the list of options, you can enter any value as long as it is a positive whole number by typing it directly in the appropriate text field(s).

#### <span id="page-32-0"></span>**Instance Detail - General**

This page shows you the details for an instance.

#### **General**

This tab allows you to view general details about the instance, rename the instance, and add tags. **Rename the instance**

Type the new name of the volume in the **Name** text field.

#### **Add tags**

To help you manage your cloud's instances, images, and other Eucalyptus resources, you can optionally assign your own metadata to resources in the form of tags. You can use tags to create user-friendly names, make resource searching easier, and improve coordination between multiple users. You can optionally add tags by performing the following steps:

To add new tags:

**1.** Type the key name for your tag into the **name...** text box.

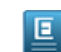

**Note:** Tags cannot start with "euca:" or "aws:".

- **2.** Type the value for your tag into the **value...** text box.
- **3.** Click the **Add Tag** button.
- **4.** If you wish to add additional tags, repeat the preceding steps.

To delete one or more tags:

Move your mouse over the tag you wish to delete and click the **X** button.

#### **Saving Your Changes**

Once you're satisfied with the edits to your instance, click the **Save changes** button.

#### **Action menu**

Clicking the **Actions** button brings up a menu of actions that you can perform on the selected instance.

The following context menu actions are available:

#### **Connect to instance**

Selecting this menu will display a dialog with instructions detailing how to connect to the selected instance.

#### **Launch more like this**

Selecting this menu will display a dialog that allows you to create and customize one or more instances like the selected instance.

#### **Create launch configuration**

A launch configuration is used to define the parameters for new instances that are launched as part of your auto scaling group. Selecting this menu displays the **Create new launch configuration** wizard.

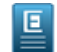

**Note:** For more information on Auto Scaling, please see *Using Auto Scaling* in the *Eucalyptus User Guide*.

#### **View console output**

Selecting this menu will display a dialog box showing the selected instance's console output.

#### **Create image**

Selecting this option allows you to create a new image. Refer to the Help on that page to complete the fields.

#### **Associate IP address**

Select **Associate IP address** from the **Actions** menu to show the volume management page that will allow you to attach and detach volumes for the selected instance.

#### **Stop**

Select this item to stop the selected EBS-backed instance.

#### **Start**

Select this item to start the selected EBS-backed instance.

#### **Reboot**

Select this item to reboot the selected instance.

#### **Terminate**

叵

Select this to terminate the selected instance.

**Note:** A terminated instance can't be restarted.

#### <span id="page-33-0"></span>**Instance Detail - Volumes**

This page shows you the details for a volume.

#### **Volumes**

This tab allows you to view and manage the volumes attached to the selected instance.

#### **Attach a volume**

Click the **Attach a volume** icon to display the **Attach volume** dialog.

#### **Context menu actions**

Each tile in the volume list has a context menu. Clicking the action icon in the upper right corner of a volume tile brings up a menu of actions that you can perform on the selected volume.

<span id="page-33-1"></span>The following context menu actions are available: **Detach volume**

Select this item to detach the selected volume from the instance.

#### **Launch a New Instance**

This screen allows you create a new instance.

#### **Select an Image**

This panel allows you to select a base image to use for creating your instance.

- **1.** There are two ways to specify a base image:
	- Type an image name directly into the **Enter an image ID** text box
	- Select an image from the list of images on the panel.

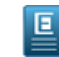

**Note:** You can filter the list of images by typing some filter text into the search textbox, or by selected one or more filters in the **Filter by** section to the left of the image list.

**2.** Click the **Next** button to proceed to the **Details** panel.

#### **Details**

This panel allows you to specify details of your instance(s), such as the instance type, availability zone of your new instance(s), if applicable; tags, and user data.

**1.** Enter the number of new instances to create in the **Number of instances** text box.

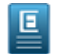

**Note:** You may not launch more than 10 instances in a single security group.

- **2.** You can optionally enter one or more names for your new instance(s) in the  $Name(s)$  text box(es).
- **3.** Select an instance type from the **Instance type** drop-down list box.
- **4.** If you want to specify an availability zone other than the default, select an availability zone using the **Availability zone** drop-down list box.

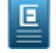

**Note:** The availability zone does not apply if you choose a VPC network for your security settings in the proceeding panel.

- **5.** To help you manage your cloud's instances, images, and other Eucalyptus resources, you can optionally assign your own metadata to each resource in the form of tags. You can use tags to create user-friendly names, make resource searching easier, and improve coordination between multiple users. To add tags to this resource:
	- a) Type the key name for your tag into the **name...** text box.
	- b) Type the value for your tag into the **value...** text box.
	- c) To add this tag, click the **Add Tag** button.
	- d) If you wish to delete a tag that you've already entered, click the **x** button to the right of the tag.
- **6.** Specify custom user data by typing it into the **User data** text box or by attaching a file by selecting Upload file then clicking the **Choose File...** button to browse for the file.
- **7.** Click the **Next** button to proceed to the **Security** tab.

#### **Security**

This panel allows you to specify a Virtual Private Cloud (VPC) network, key pair and security group that will be used by your new instance(s). NOTE: if you create a key pair or security group in this section, they will automatically be selected for use in your new instance.

- **1.** Select a VPC network from the drop-down list box. If a VPC network is selected, the **VPC subnet** and the **Auto-assign public IP** drop-down list boxes display.
- **2.** Select a CIDR range from the **VPC subnet** drop-down list box.
- **3.** Select whether to enable or disable public IP auto assignment from the **Auto-assign public IP** drop-down list box.
- **4.** Select a key pair using the **Key name** drop-down list box.

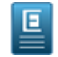

**Note:** You can also create a new key pair by clicking the **Create a key pair** link.

- **5.** You may keep the security group already specified in the **Security group** field, add another one, or specify a different one.
	- To specify a different security group, remove the one there by clicking on the **x** next to the security group's name and add a new one by clicking in the **Security Group** field and choose one from the list of previously-defined security groups.

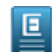

**Note:** You can narrow down the list of security groups by typing text directly into the text box.

- If you select the default security group, make sure that you've added rules to the default security group so that you can access your instances.
- **6.** You can also create a new security group by clicking the **Create security group** link. This opens the Create Security Group dialog box.

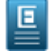

**Note:** You may view the rules for the specified security group(s) by clicking the **+ Rules** control next to each security group to expand it.

**7.** You can optionally specify an IAM role using the **Role** drop-down list box.

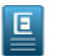

**Note:** If you select a role, make sure that the correct permissions are defined for that role so that the appropriate level of access is applied to your instance.

- **8.** You can optionally specify advanced options by clicking the **Select advanced options** link and refer to the next section for further details.
- **9.** Otherwise, click the **Launch instance(s)** button.

#### **Specify Advanced Options**

This panel allows you to specify advanced options for your new instance. You can override the kernel and RAM disk IDs, enable monitoring, and add additional storage, if applicable.

- **1.** You can override the kernel ID in the selected image with the **Kernel ID** drop-down list box.
- **2.** You can override the RAM disk ID in the selected image with the **RAM disk ID (RAMFS)** drop-down list box.
- **3.** Click the **Enable monitoring** check box to specify that detailed CloudWatch metric gathering should be enabled for your new instance(s).
- **4.** The Storage section will only display if you have an EBS-backed image. If this is the case, you can configure additional storage for your instance:
	- a) Select a volume type using the **Volume** drop-down list box.
	- b) Type the desired mapping for the storage into the **Mapping** text box (for example: /dev/sdb).
	- c) If you want to create the storage from an existing snapshot, specify it in the **Create from snapshot** drop-down list box.
	- d) Type the size of the attached storage in gigabytes into the **Size (GB)** text box.
	- e) Select the **DELETE ON TERMINATE** check box if you would like the attached storage to be deleted when the instance is terminated.
	- f) Click the **Add device** button to add this storage.
	- g) You can delete storage you've already added by clicking the minus button on the right side of the storage list item.
- <span id="page-35-0"></span>**5.** Click the **Launch Instance** button to launch your new instance(s) or click **Cancel** to abandon your changes.

#### **Stop Instance**

This dialog box allows you to confirm or cancel a stop instance operation.

#### <span id="page-35-1"></span>**Verify Stop Instance**

- **1.** To verify that you wish to stop the selected instance(s), click the **Yes, Stop Instance** button.
- **2.** To cancel the stop operation, click the **x** button in the upper right corner of the dialog box.

#### **Reboot Instance**

This dialog box allows you to confirm or cancel a reboot instance operation.

#### <span id="page-35-2"></span>**Verify Reboot Instance**

- **1.** To verify that you wish to reboot the selected instance(s), click the **Yes, Reboot** button.
- **2.** To cancel the reboot operation, click the **x** button in the upper right corner of the dialog box.

#### <span id="page-35-3"></span>**Get Console Output**

This dialog box displays the console output of the selected instance.

Click the **x** button in the upper right corner of the dialog box to dismiss the console output dialog box.

#### **Launch More Instances Like This**

This page allows you create one or more new instances that have the same characteristics as an existing instance.

**1.** Specify the number of new instances to launch in the provided text box.
**2.** You can optionally type the name(s) of your new instances in the **Name(s)** text box.

The read-only information associated with your new instances are pre-populated based on the instance from which you selected to launch more instances.

- **3.** To specify custom user data using a manual entry:
	- a) Select **Enter text** from the **User data** options.
	- b) Enter the user data into the provided text box.
- **4.** To specify user data with a file:
	- a) Select **Upload file** to attach a user data file.
	- b) Click the **Choose File** button. A window opens prompting you to select a file from your local file system.
	- c) Navigate to the location of the file you want to upload.
	- d) Select the file to upload and click **Open** from the file chooser window. The name of the selected file displays next to the **Choose File** button.
- **5.** You can optionally specify advanced options by clicking the **+** control next to Advanced to expand it and refer to the next section for further details.
- **6.** Otherwise, click the **Launch Instance** button to launch your new instances or click **Cancel** to abandon your changes.

#### **Specify Advanced Options**

This panel allows you to specify advanced options for your new instance(s). You can override the kernel and RAM disk IDs, enable monitoring, and add additional storage, if applicable.

- **1.** You can override the kernel ID in the selected image with the **Kernel ID** drop-down list box.
- **2.** You can override the RAM disk ID in the selected image with the **RAM disk ID (RAMFS)** drop-down list box.
- **3.** Click the **Enable monitoring** check box to specify that detailed CloudWatch metric gathering should be enabled for your new instance(s).
- **4.** For EBS-backed instances, you can configure the root volume or additional storage for your instance in the Storage section:
	- a) Change the size of the root volume by entering the size of the attached storage in gigabytes into the **Size (GB)** text box.
	- b) Select the **Delete on terminate** check box if you want the attached storage deleted when the instance is terminated.
	- c) You can configure additional storage for your instance by selecting a volume type from the **Volume** drop-down list box.
	- d) Type the desired mapping for the storage into the **Mapping** text box (for example: /dev/sdb).
	- e) If you want to create the storage from an existing snapshot, specify it in the **Create from snapshot** drop-down list box.
	- f) Type the size of the attached storage in gigabytes into the **Size (GB)** text box.
	- g) Select the **Delete on terminate** check box if you would like the attached storage to be deleted when the instance is terminated.
	- h) Click the **Add Device** button to add this storage. Added storage displays as a row in the table under the Storage area.
	- i) You can delete existing storage by clicking the minus button on the right side of the storage list item.
- **5.** Click the **Launch Instance** button to launch your new instance(s) or **Cancel** abandon your changes.

# **Terminate Instance**

This dialog box allows you to confirm or cancel a terminate instance operation.

### **Verify Instance Termination**

- **1.** Verify that you wish to terminate the selected instance(s).
- **2.** If you are being prompted to terminate more than one instance and want to remove an instance from the list, you may click the **x** button on the instance ID to remove the instance from the list of instances to be deleted.
- **3.** To terminate the instance(s), click the **Yes, Terminate** button.
- **4.** To cancel the terminate operation, click the **x** button in the upper right corner of the dialog box.

# **Work with Auto Scaling Groups**

This section covers how to work with the auto scaling groups in the Eucalyptus Management Console.

# **Manage Scaling Groups**

This page allows you to view a list of your scaling groups, create new scaling groups, and edit existing scaling groups. You can page through the list of scaling groups by clicking the navigation buttons at the bottom of the screen.

### **Changing the View**

You can toggle between the table view and the grid view by clicking the appropriate icon next to the **View** label at the top right of the screen.

### **Sorting the Scaling Groups List**

Sort the scaling groups list by selecting a sort order using the **Sort by** drop-down list box.

### **Searching and Filtering the Scaling Groups List**

- **1.** To perform a simple search/filter, type some search text into the search text box at the top right of the page.
- **2.** For more precise filtering and searching, you can add one or more filters by clicking one of the available filters in the **Filter by** section on the right side of the page.

### **Create a New Scaling Group**

Click the **Create New Scaling Group** button. The **Create New Scaling Group** wizard will appear.

### **Actions**

Each entry in the image list has a context menu, accessible in the **Actions** column. Clicking the action icon brings up a menu of actions that you can perform on the selected image.

The following context menu actions are available: **View details**

This item will bring up the scaling group detail page.

### **Manage instances**

This will bring up a list of the instances in the auto scaling group.

### **Manage policies**

This item brings up a page that allows manage scaling policies for your auto scaling group.

### **Deleting scaling group**

This item allows you to delete a scaling group.

# **Create a Scaling Group**

This page allows you to create a scaling group. An Auto Scaling group defines the parameters for the Eucalyptus instances that are used for scaling, as well as the minimum, maximum, and the desired number of instances to use for Auto Scaling your application. In order to create a scaling group, you must first have a launch configuration created. For more information on Auto Scaling, please see *Using Auto Scaling* in the *Eucalyptus User Guide*.

### **General**

This section is where you specify the basic configuration of your new auto scaling group.

**1.** Type the name of your new auto scaling group in the **Name** textbox.

- **2.** Select a launch configuration from the **Launch Configuration** drop-down list box. A launch configuration defines the properties of the instances that are launched as part of your auto scaling group.
- **3.** From the **VPC network** drop-down list box, select No VPC or specify which of your VPCs you want to launch instances in this scaling group.
	- If a VPC network is selected, the **VPC subnet(s)** drop-down list box displays.
- **4.** Select a CIDR range from the **VPC subnet(s)** drop-down list box.

### **Capacity**

Use the capacity values to manually scale your scaling groups.

- **1.** Specify the minimum number of instances you want running in your autoscaling group using the **Min** control.
- **2.** Specify the desired number of instances you want running using the **Desired** control.
- **3.** Specify the maximum number of instances you want running using the **Max** control.
- **4.** A termination policy defines how instances that are no longer needed in the scaling group are terminated. A default termination policy is already pre-selected but you can change the policy to a different one, or add more termination policies from the **Termination policies** text box. Termination policies are executed in the order they are listed. For information on termination policies, see *[Configure Instance Termination Policy for Your Auto Scaling Group](http://docs.aws.amazon.com/AutoScaling/latest/DeveloperGuide/us-termination-policy.html)*
- **5.** To apply tags, proceed to the next section. Otherwise, click **Next** to proceed to the Membership tab.

### **Tags**

A tag is a key/value pair containing data that you can attach to resources in your cloud. This section of the **Create Scaling Group** wizard allows you to define tags for your scaling group and for instances that run in your scaling group.

- **1.** If you want to apply the new tag to instances running in the scaling group, select the **Propagate** check box.
- **2.** Type the key name for your tag into the **Key** text box.
- **3.** Type the value for your tag into the **Value** text box.
- **4.** To add this tag, click the **Add Tag** button.
- **5.** If you wish to delete a tag that you've already entered, click the **x** on the tag icon.
- **6.** Click **Next** to proceed to the Membership tab.

# **Membership**

In this tab, you can specify availability zones and health checks for the instances that run in your auto scaling group.

**1.** If present, select one or more availability zones for your new scaling group from the **Availability zones** drop-down list box.

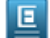

**Note:** Availability zones are not applicable if a VPC network is selected.

You can remove a selected availability zone by clicking on the **x** next to the availability zone's name in the **Availability Zones** field.

**2.** Select one or more load balancers for you new scaling group from the **Load balancers** drop-down list box.

You can add another load balancer to the new auto scaling group by clicking the **+** button next to the drop-down list box.

The auto scaling health check uses EC2 instance status checks to determine the health state of each instance in your auto scaling group. If your auto scaling group is using a load balancer, auto scaling will use both EC2 instance status checks and load balancing instance health checks.

**3.** Type the amount of grace period, in seconds, into the **Health check grace period** text box or use the scroll bars to incrementally adjust the values. This is the amount of time after a new instance is launched in your auto scaling group before health checks start for the instance.

# **Saving the Scaling Group**

**1.** Once you are satisfied with the properties you defined for your scaling group, click the **Create Scaling Group** button to create your scaling group.

The Next Step dialog box opens prompting you to add scaling policies for this scaling group.

- **2.** You may choose not to show this message again by checking the **Do not show me this again** checkbox.
- **3.** Click **add scaling policies** to continue. Refer to the help page of the Create scaling policy window to complete the required information.

# **Scaling Group Detail - General**

An Auto Scaling group defines the parameters for the Eucalyptus instances that are used for scaling, as well as the minimum, maximum, and desired number of instances to use for Auto Scaling your application. This page allows you to view and edit a scaling group. For more information on Auto Scaling, please see *Using Auto Scaling* in the *Eucalyptus User Guide*.

### **Capacity**

Use the capacity values to manually scale your scaling groups.

- **1.** Use the **Min** control to change the minimum number of instances you want running in your auto scaling group.
- **2.** Use the **Desired** control to change the desired number of instances you want running.
- **3.** Use the **Max** control to change the maximum number of instances you want running.
- **4.** A termination policy defines how instances that are no longer needed in the scaling group are terminated. A default termination policy is already pre-selected and you can add termination policies by selecting them from the **Termination policies** field. The termination policies are executed in the order they are listed.
- **5.** You can remove a selected termination policy by clicking on the **X** next to the policy name in the **Termination policies** field.

### **Scaling group**

You can change the scaling group's launch configuration, VPC subnet(s), cooldown period, and health check grace period here.

If a VPC network was selected for the scaling group, the VPC network and its subnets display. If no VPC network was selected, the VPC components are not shown and the availability zone(s) are editable.

- **1.** To change the launch configuration, select a new one from the **Launch Configuration** drop-down list box. A launch configuration defines the properties of the instances that are launched as part of your auto scaling group.
- **2.** You can add VPC subnets by selecting them from the **VPC subnet(s)** field.
- **3.** You can remove a selected VPC subnet by clicking on the **X** next to the IP address associated with each subnet in the **VPC subnet(s)** field.
- **4.** If a VPC network was associated with your scaling group, availability zones are view-only and are not editable. Otherwise, you can add availability zones by selecting them from the **Availability Zones** field.
- **5.** You can remove a selected availability zone by clicking on the **x** next to the availability zone's name in the **Availability Zones** field.
- **6.** The **Load balancer(s)** field lists all the load balancers associated with the scaling group.
- **7.** You can change the amount of time after a scaling activity completes before any new scaling activity can start by editing the the cooldown period, in seconds, in the **Default cooldown period (secs)** control.
- **8.** You can change the amount of time after a new instance is launched in your auto scaling group before health checks start for the instance by editing the grace period, in seconds, in the **Health check grace period (secs)** control. A view-only list of actions recently performed by the scaling group is displayed in the **Recent activity** field.

### **Tags**

A tag is a key/value pair containing data that you can attach to resources in your cloud. This section allows you to view, add or delete tags for your scaling group and for instances that run in your scaling group.

- **1.** If you want to apply a new tag to instances running in the scaling group, select the **Propagate** check box.
- **2.** Type the key name for your tag into the **Key** text box.
- **3.** Type the value for your tag into the **Value** text box.
- **4.** If you wish to add additional tags, click the **Add Tag** button.

**5.** If you wish to delete a tag that you have already entered, click the **X** on the tag icon.

### **Saving Your Changes**

Once you are satisfied with the edits you made to your scaling group, click the **Save Changes** button, or click the **X** button in the upper right corner to cancel the updates.

For more information on Auto Scaling, see *Eucalyptus User Guide.*

# **Scaling Group Detail - Policies**

An Auto Scaling group defines the parameters for the Eucalyptus instances that are used for scaling, as well as the minimum, maximum, and desired number of instances to use for Auto Scaling your application. This page allows you to view and edit a scaling group. For more information on Auto Scaling, please see *Using Auto Scaling* in the *Eucalyptus User Guide*.

### **Scaling Policies**

This tab allows you to view and manage scaling policies associated with the auto scaling group.

# **Add a scaling policy**

Click the **ADD A SCALING POLICY** icon to display the **Create scaling policy** dialog.

### **Context menu actions**

Each tile in the policies list has a context menu, accessible by clicking on the menu icon (row of three dots), with actions that you can perform on the selected policy.

The following context menu actions are available: **Delete policy**

This item allows you to delete a policy.

# **Scaling Group Detail - Instances**

An Auto Scaling group defines the parameters for the Eucalyptus instances that are used for scaling, as well as the minimum, maximum, and desired number of instances to use for Auto Scaling your application. This page allows you to view and edit a scaling group. For more information on Auto Scaling, please see *Using Auto Scaling* in the *Eucalyptus User Guide*.

### **Instances**

This tab allows you to view and manage instances in the auto scaling group.

### **Context menu actions**

Each entry in the policies list has a context menu, accessible by clicking on the menu icon (row of three dots), with actions that you can perform on the selected policy.

The following context menu actions are available:

### **View details**

This item allows you to view the details page for the selected instance.

### **Mark unhealthy**

This item allows you to mark an instance as unhealthy. This will cause auto scaling to terminate the instance and launch a new instance to replace it.

### **Terminate**

This action terminates the selected instance.

# **Create Scaling Policy**

An Auto Scaling policy defines how to perform scaling actions in response to CloudWatch alarms. Auto scaling policies can either scale-in, which terminates instances in your Auto Scaling group, or scale-out, which will launch new instances in your Auto Scaling group. For more information on Auto Scaling, please see *Using Auto Scaling* in the *Eucalyptus User Guide*.

- **1.** Type a name for the scaling policy in the **Name** text box.
- **2.** Select an action type using the **Action** control. The action specifies what to do when a scaling condition is met.
- **3.** Type the numerical unit for the scaling action in the **Amount** text box. This value is used in conjunction with the value entered in the **Measure** control to determine how many instances to scale for this policy.
- **4.** Select the measure for the scaling action using the **Measure** control. This can be either a number of instances (for example: 'scale up by 2 instances') or a percentage value (for example: 'scale down by 10 percent').
- **5.** The cooldown period is the amount of time after the previous alarm-related scaling activity ends before new alarm-related scaling activities can start. Use the **Cooldown period (seconds)** widget to specify a cooldown period.
- **6. IF** Note: A CloudWatch alarm cannot be associated with more than 5 scaling policies.

Select a CloudWatch alarm from the **Alarm** control. You can click the **Create Alarm** link to display the **Create Alarm** dialog. Auto Scaling uses CloudWatch alarms to determine when to take scaling actions.

# **Saving the Scaling Group**

Once you're satisfied with the properties you've defined for your scaling policy, click the **Create Scaling Policy** button to save your work, or click the **Cancel** button to cancel.

For more information on Auto Scaling, see Eucalyptus User Guide.

# **Delete Scaling Group**

This dialog box allows you to confirm or cancel a scaling group delete operation.

# **Verify Scaling Group Deletion**

- **1.** To verify that you wish to delete the selected scaling group, click the **Yes, delete** button.
- **2.** To cancel the delete operation, click the **x** button in the upper right corner of the dialog box.

# **Create CloudWatch Alarm**

Auto Scaling uses CloudWatch alarms to trigger scaling actions. An alarm watches a single metric (for example: CPU utilization) over a time period you set, and performs one or more actions based on the value of the metric relative to a given threshold. CloudWatch alarms will not invoke actions just because they are in a particular state. For more information, please see the Eucalyptus CloudWatch documentation in the *Eucalyptus User Guide.*

# **To create a CloudWatch alarm**

- **1.** Enter the name for your alarm in the **Name** text box.
- **2.** Type a description for your alarm in the **Description** text box.
- **3.** Select a statistic from the first drop-down list box. A statistic is computed aggregation of metric data over a specified period of time; valid values are minimum, maximum, average, sum, and sample count.
- **4.** Select a metric from the next drop-down list box. A metric is a time-ordered set of data points for example, CPU utilization or volume write ops. You can get metric data from Eucalyptus cloud resources (like instances or volumes), or you can publish your own set of custom metric data points to CloudWatch. You then retrieve statistics about those data points as an ordered set of time-series data.
- **5.** Select trigger dimensions. A dimension is a name-value pair that uniquely identifies a metric; for example: "Scaling group" = "myscalinggroup".
- **6.** Select a comparison operator for the statistic value.
- **7.** Select a trigger threshold value. This is value is used in combination with the comparison operator and the measurement period and time length to determine whether the alarm should be triggered.
- **8.** Select the number of measurement periods and the period lengths using the controls in the **Evaluation** section of the dialog box. Periods define the time period over which the metric value is compared to the trigger threshold, as well as how many consecutive periods the trigger threshold must be breached before the alarm is triggered.

**9.** To save your new alarm, click the **Create Alarm** button.

For more information on Auto Scaling and CloudWatch, see the Eucalyptus User Guide.

# **Work with Launch Configurations**

This section covers how to work with Auto Scaling launch configurations in the Eucalyptus Management Console.

# **Manage Launch Configurations**

This screen allows you to view a list of your launch configurations, create new launch configurations, create new scaling groups based on a launch configuration, and delete existing launch configurations.

### **Changing the View**

You can toggle between the table view and the grid view by clicking the appropriate icon next to the **View** label at the top right of the screen.

### **Sorting the Launch Configurations List**

Sort the launch configurations list with the **Sort by** drop-down list box.

### **Creating a New Launch Configuration**

Click the **Create New Launch Configuration** button. The **Create new launch configuration** wizard will appear.

### **Viewing Details of a Launch Configuration**

Several items in the launch configurations list allow you to click on them to see more detailed information.

To see more details about a launch configuration, or an object associated with an image:

- **1.** Click the name iof the launch configuration to display detailed information about the selected launch configuration.
- **2.** Click an image ID to see to see detailed information about the image associated with the selected launch configuration.
- **3.** Click the name of a key pair to see to see detailed information about the key pair associated with the selected launch configuration.
- **4.** Click the name of a security group to see to see detailed information about the security group associated with the selected launch configuration.

### **Actions**

Each entry in the launch configurations list has a context menu, accessible in the **Actions** column. Clicking the action icon brings up a menu of actions that you can perform on the selected snapshot.

The following context menu actions are available:

# **View details**

This item will bring up the launch configuration detail page.

### **Use to create scaling group**

Selecting this item will cause the **Create scaling group** dialog box to appear with the launch configuration selection pre-populated with the selected launch configuration.

### **Delete launch configuration**

Select this item to delete the selected launch configuration.

# **Create Launch Configuration**

This screen allows you create a new launch configuration. The launch configuration is used to define the parameters for new instances that are launched as part of your auto scaling group. For more information on Auto Scaling, please see *Using Auto Scaling* in the *Eucalyptus User Guide*.

### **Select an Image**

This panel allows you to select a base image to use for creating instances in your auto scaling group.

- **1.** Refine and filter your results by typing search criteria into the **Search** text box or using the **Filter by** section on the left side of the page.
- **2.** Type an image ID into the **Enter an Image ID** text box, or select an image by clicking on the image in the list.
- **3.** Click the **Next** button to proceed to the **Details** panel.

### **Details**

This panel allows you to specify the name, instance size, and user data associated with the launch configuration.

- **1.** Type the name of your launch configuration in the **Name** text box.
- **2.** Select an instance size/type from the **Instance type** drop-down list.
- **3.** Specify custom user data by typing it into the **User data** text box or by attaching a file by clicking the **Choose file** button.
- **4.** Click the **Next** button to proceed to the **Security** tab.

### **Specify Security**

This panel allows you to specify the VPC network settings, key pair and a security group that will be used by the new launch configuration. NOTE: if you create a key pair or security group in this section, they will automatically be selected for use in your new launch configuration.

- **1.** If the launch configuration is used with a scaling group using a VPC network, select how the VPC IP assignment is to be applied by selecting an option from the drop-down list box.
- **2.** Select a key pair using the **Key name** drop-down list box.

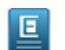

**Note:** You can also create a new key pair by clicking the **Create key pair** link. This opens the Create Key Pair dialog box.

- **3.** Select a security group using the **Security group** drop-down list box.
	- **Note:** If you select the default security group, make sure that you've added rules to the default security group Ε so that you can access your launch configurations.

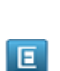

**Note:** You can also create a new security group by clicking the **Create a security group** link. This opens the Create Security Group dialog box.

If one of the existing security groups is chosen, You may view the rules for the specified security group by clicking the **+ Rules** control to expand it.

**4.** You can optionally specify an IAM role using the **Role** drop-down list box.

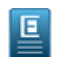

**Note:** If you select a role, make sure that the correct permissions are defined for that role so that the appropriate level of access is applied to your launch configurations.

- **5.** The **Create scaling group using this launch configuration** checkbox is checked by default, allowing you to create a new auto scaling group based on this launch configuration. When this is selected, the **New Scaling Group** dialog will display after you've clicked the **Create Launch Configuration** button, with the Launch configuration field pre-populated with the name of your new launch configuration.
- **6.** You can optionally specify advanced options by clicking the **Select advanced options** link and refer to the next section for further details.

# **Specify Advanced Options**

This panel allows you to specify advanced options for your new instance. You can override the kernel and RAM disk IDs, enable monitoring, and add additional storage, if applicable.

- **1.** You can override the kernel ID in the selected image with the **Kernel ID** drop-down list box.
- **2.** You can override the RAM disk ID in the selected image with the **RAM disk ID (RAMFS)** drop-down list box.
- **3.** Click the **Enable monitoring** check box to specify that detailed CloudWatch metric gathering should be enabled for your new launch configuration(s).
- **4.** You can configure additional storage for your instance in the Storage section:
	- a) Select a volume type using the **Volume** drop-down list box.
	- b) Type the desired mapping for the storage into the **Mapping** text box (for example: /dev/sdb).
	- c) If you want to create the storage from an existing snapshot, specify it in the **Create from snapshot** drop-down list box.
	- d) Type the size of the attached storage in gigabytes into the **Size (GB)** text box.
	- e) Select the **DELETE ON TERMINATE** check box if you would like the attached storage to be deleted when the instance is terminated.
	- f) Click the **Add device** button to add this storage.
	- g) You can delete storage you've already added by clicking the minus button on the right side of the storage list item.
- **5.** Click the **Create Launch Configuration** button or click **Cancel** to abandon your changes.

# **Create Launch Configuration from Instance**

This page is accessed via the **Actions (...)** menu on the **Manage Instances** or **Instance Detail** page, and is pre-populated with values based on the selected instance that are not editable. A launch configuration is used to define the parameters for the new instances that are launched as part of your auto scaling group.

# **Name Your Launch Configuration**

This panel allows you to enter a name for your new launch configuration. It also displays the platform, type, and keypair/security group for your launch instance; these values are derived from the instance you had selected in the **Manage instances** landing page and cannot be changed.

- **1.** Type the name of your new launch configuration into the **Name** text box.
- **2.** Specify custom user data by typing it into the **User data** text box or by attaching a file by clicking the **Choose file** button.
- **3.** Click **Next** to proceed to the security options.

# **Specify Security Options**

This panel allows you to specify network and security options for your new launch configuration.

- **1.** If using this launch configuration with a scaling group using a VPC network, select how the VPC IP assignment is to be applied by selecting an option from the drop-down list box.
- **2.** The security group is automatically chosen based on the instance from which you created this launch configuration. You may view the rules for the specified security group by clicking the **+ Rules** control to expand it.
- **3.** You can optionally specify an IAM role using the **Role** drop-down list box.

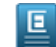

**Note:** If you select a role, make sure that the correct permissions are defined for that role so that the appropriate level of access is applied to your launch configuration.

- **4.** The **Create scaling group using this launch configuration** checkbox is checked by default, allowing you to create a new auto scaling group based on this launch configuration. When this is selected, the **New Scaling Group** dialog will display after you've clicked the **Create Launch Configuration** button, with the Launch configuration field pre-populated with the name of your new launch configuration.
- **5.** You can optionally specify advanced options by clicking the **Select advanced options** link and refer to the next section for further details. Otherwise, click **Create Launch Configuration** to begin creating the launch configuration.

# **Specify Advanced Options**

This panel allows you to optionally specify advanced options for the new launch configuration. You can override the kernel and RAM disk IDs, enable monitoring, and adding additional storage, if applicable.

- **1.** You can override the kernel ID in the selected image with the **Kernel ID** drop-down list box.
- **2.** You can override the RAM disk ID in the selected image with the **RAM disk ID (RAMFS)** drop-down list box.
- **3.** Click the **Enable monitoring** check box to specify that detailed CloudWatch metric gathering should be enabled for your new launch configuration(s).
- **4.** For EBS-backed instances, you can configure the root volume or additional storage for your instance in the Storage section:
	- a) Change the size of the root volume by entering the size of the attached storage in gigabytes into the **Size (GB)** text box.
	- b) Select the **Delete on terminate** check box if you want the attached storage deleted when the instance is terminated.
	- c) You can configure additional storage for your instance by selecting a volume type from the **Volume** drop-down list box.
	- d) Type the desired mapping for the storage into the **Mapping** text box (for example: /dev/sdb).
	- e) If you want to create the storage from an existing snapshot, specify it in the **Create from snapshot** drop-down list box.
	- f) Type the size of the attached storage in gigabytes into the **Size (GB)** text box.
	- g) Select the **Delete on terminate** check box if you would like the attached storage to be deleted when the instance is terminated.
	- h) Click the **Add Device** button to add this storage. Added storage displays as a row in the table under the Storage area.
	- i) You can delete existing storage by clicking the minus button on the right side of the storage list item.
- **5.** Click the **Create Launch Configuration** button or click **Cancel** to abandon your changes.

# **Create Launch Configuration Like This**

This page allows you create another instance that has the same characteristics as an existing instance.

- **1.** Enter the name of the new launch configuration into the **Name** text box.
- **2.** Select the size and type for the instance from the **Instance type** drop-down list box.
- **3.** If using this launch configuration with a scaling group using a VPC network, select how the VPC IP assignment is to be applied by selecting an option from the drop-down list box.
- **4.** Select a key pair from the **Key name** drop-down list box.
- **5.** You may keep the security group already specified in the **Security group** field, add another one, or specify a different one.
	- To specify a different security group, remove the one there by clicking on the **x** next to the security group's name and add a new one by clicking in the **Security Group** field and choose one from the list of previously-defined security groups.

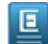

**Note:** You can narrow down the list of security groups by typing text directly into the text box.

- If you select the default security group, make sure that you've added rules to the default security group so that you can access your launch configurations.
- **6.** You can optionally specify an IAM role using the **Role** drop-down list box.

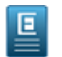

**Note:** If you select a role, make sure that the correct permissions are defined for that role so that the appropriate level of access is applied to your launch configurations.

- **7.** To specify custom user data using a manual entry:
	- a) Select **Enter text** from the **User data** options.
	- b) Enter the user data into the provided text box.
- **8.** To specify user data with a file:
	- a) Select **Upload file** to attach a user data file.
	- b) Click the **Choose File** button.

A window opens prompting you to select a file from your local file system.

c) Navigate to the location of the file you want to upload.

- d) Select the file to upload and click **Open** from the file chooser window. The name of the selected file displays next to the **Choose File** button.
- **9.** You can optionally specify advanced options by expanding the **+** control next to Advanced and refer to the next section for further details.

**10.** Otherwise, click the **Create Launch Configuration** button to launch your new launch configurations.

### **Specify Advanced Options**

This panel allows you to specify advanced options for your new launch configuration(s), such as overriding the kernel and RAM disk IDs, enable monitoring, and adding additional storage, if applicable.

- **1.** You can override the kernel ID in the selected image with the **Kernel ID** drop-down list box.
- **2.** You can override the RAM disk ID in the selected image with the **RAM disk ID (RAMFS)** drop-down list box.
- **3.** Click the **Enable monitoring** check box to specify that detailed CloudWatch metric gathering should be enabled for your new launch configuration(s).
- **4.** For EBS-backed instances, you can configure the root volume or additional storage for your instance in the Storage section:
	- a) Change the size of the root volume by entering the size of the attached storage in gigabytes into the **Size (GB)** text box.
	- b) Select the **Delete on terminate** check box if you want the attached storage deleted when the instance is terminated.
	- c) You can configure additional storage for your instance by selecting a volume type from the **Volume** drop-down list box.
	- d) Type the desired mapping for the storage into the **Mapping** text box (for example: /dev/sdb).
	- e) If you want to create the storage from an existing snapshot, specify it in the **Create from snapshot** drop-down list box.
	- f) Type the size of the attached storage in gigabytes into the **Size (GB)** text box.
	- g) Select the **Delete on terminate** check box if you would like the attached storage to be deleted when the instance is terminated.
	- h) Click the **Add Device** button to add this storage.

Added storage displays as a row in the table under the Storage area.

- i) You can delete existing storage by clicking the minus button on the right side of the storage list item.
- **5.** Click the **Create Launch Configuration** button to launch your new launch configuration(s).

# **View Launch Configuration Details**

This page displays details for a launch configuration.

### **Actions**

Each entry in the snapshots list has a context menu, accessible in the **Actions** column. Clicking the action icon brings up a menu of actions that you can perform on the selected launch configuration.

The following context menu actions are available:

*Use to create scaling group*

Selecting this item will cause the **Create scaling group** dialog box to appear with the launch configuration selection pre-populated with the selected launch configuration.

### *Delete launch configuration*

Select this item to delete the selected launch configuration.

# **Delete Launch Configuration**

This dialog box allows you to confirm or cancel a launch configuration delete operation.

### **Verify Launch Configuration Deletion**

**1.** To verify that you wish to delete the selected launch configuration, click the **Yes, delete** button.

**2.** To cancel the delete operation, click the **Cancel** button.

# **Work with Snapshots**

This section covers how to work with the snapshot dialogs and screens in the Eucalyptus Management Console.

# **Manage Snapshots**

This screen allows you to view a list of your snapshots, create new snapshots, and delete snapshots.

### **Changing the View**

You can toggle between the table view and the grid view by clicking the appropriate icon next to the **View** label at the top right of the screen.

### **Sorting the Snapshots List**

Sort the snapshots list by selecting a sort order using the **Sort by** drop-down list box.

### **Searching and Filtering the Volumes List**

- **1.** To perform a simple search/filter, type some search text into the search text box at the top right of the page.
- **2.** For more precise filtering and searching, you can add one or more filters by clicking one of the available filters in the **Filter by** section on the right side of the page.

### **Creating a Snapshot**

Click the **Create New Snapshot** button. The **Create new snapshot** page will appear.

### **Viewing Details of a Snapshot**

Several items in the snapshot list allow you to click on them to see more detailed information.

To see more details about a snapshot, or an object associated with an image:

- **1.** Click the name in the list of snapshots to display detailed information about the selected snapshot.
- **2.** Click a volume ID to see to see detailed information about the volume associated with the selected snapshot.

### **Actions**

Each entry in the snapshots list has a context menu, accessible in the **Actions** column. Clicking the action icon brings up a menu of actions that you can perform on the selected snapshot.

The following context menu actions are available:

### **View details**

This item will bring up the snapshot detail page.

### **Create volume from snapshot**

This item brings up a page that allows you to create a volume from the selected snapshot.

### **Register as image**

This item allows you to register the selected snapshot as an image in your cloud, if it was created from a volume containing a root file system. The image can then be used to launch EBS-backed instances.

### **Deleting snapshot**

This item allows you to delete a snapshot.

# **Create a Snapshot**

A snapshot is a backup of a volume. You can use snapshots to create new volumes to be used with your instances.

### **Snapshot**

Add the details of your snapshot:

- **1.** Enter a name for the snapshot in the **Name** text box.
- **2.** Select the volume that you would like to use to create the snapshot from the **Create from volume** drop-down listbox.
- **3.** Enter a description for the snapshot in the **Description** text box.
- **4.** Click the **Create** button to create your new snapshot, or click the **Cancel** button to cancel the operation.

### **Add tags**

To help you manage your cloud's instances, images, and other Eucalyptus resources, you can optionally assign your own metadata to resources in the form of tags. You can use tags to create user-friendly names, make resource searching easier, and improve coordination between multiple users. You can optionally add tags by performing the following steps:

To add new tags:

回

**1.** Type the key name for your tag into the **name...** text box.

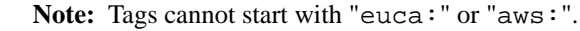

- **2.** Type the value for your tag into the **value...** text box.
- **3.** Click the **Add Tag** button.
- **4.** If you wish to add additional tags, repeat the preceding steps.

To delete one or more tags:

Move your mouse over the tag you wish to delete and click the **X** button.

#### **Save Your Work**

Click the **Save Changes** button to save your work, or click the **Cancel** button to cancel the operation.

### **Snapshot Details**

This page allows you to view details and perform actions on the selected snapshot .

### **Rename the snapshot**

Type the new name for the snapshot into the **Name** text box.

#### **Add tags**

To help you manage your cloud's instances, images, and other Eucalyptus resources, you can optionally assign your own metadata to resources in the form of tags. You can use tags to create user-friendly names, make resource searching easier, and improve coordination between multiple users. You can optionally add tags by performing the following steps:

To add new tags:

**1.** Type the key name for your tag into the **name...** text box.

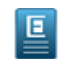

Note: Tags cannot start with "euca:" or "aws:".

- **2.** Type the value for your tag into the **value...** text box.
- **3.** Click the **Add Tag** button.
- **4.** If you wish to add additional tags, repeat the preceding steps.

To delete one or more tags:

Move your mouse over the tag you wish to delete and click the **X** button.

#### **Save Your Work**

Click the **Create snapshot** button to save your work, or click the **Cancel** button to cancel the operation.

### **Context menu actions**

Clicking the **Action** button brings up a menu of actions that you can perform on the selected snapshot.

The following actions are available:

### **View details**

This item will bring up the snapshot detail page.

### **Create volume from snapshot**

This item brings up a page that allows you to create a volume from the selected snapshot.

### **Register as image**

This item allows you to register the selected snapshot as an image in your cloud, if it was created from a volume containing a root file system. The image can then be used to launch EBS-backed instances.

### **Delete snapshot**

This item allows you to delete a snapshot.

# **Register a Snapshot as an Image**

A snapshot is a block level storage volume that is created by copying an existing volume and is backed by persistent storage. You can register a snapshot as an image if it the snapshot was created from a volume containing a root file system. Once registered, this image can then be used to launch EBS-backed instances.

- **1.** Enter a name for the image in the **Name** text box.
- **2.** Enter a description for the image in the **Description** text box.
- **3.** Click the **Register** button.
- **4.** Select the **Delete on terminate** checkbox if you want the image to delete on termination.
- **5.** Select the **Register as a Windows OS image** checkbox if you're registering a Windows image.
- **6.** Click the **Register as Image** button.

# **Delete Snapshot**

This dialog box allows you to confirm or cancel a snapshot delete operation.

# **Verify Snapshot Deletion**

- **1.** To verify that you wish to delete the selected snapshot(s), click the **Yes, delete** button.
- **2.** To cancel the delete operation, click the **Cancel** button.

# **Work with Buckets**

This section covers how to work with the bucket screens and dialogs in the Eucalyptus Management Console.

# **Create a Bucket**

A bucket is an object storage similar to a file system that allows you to store data on the Internet. You can upload any number of objects to a bucket.

For more information about buckets, go to *[Working with Amazon S3 Buckets](http://docs.aws.amazon.com/AmazonS3/latest/dev/UsingBucket.html)*.

# **Create new bucket**

Add the details of your bucket:

- **1.** Enter a name for the bucket in the **Name** text box. Use DNS-compliant bucket names regardless of the region in which you create the bucket. For more information on bucket naming conventions, go to AWS *[Bucket Restrictions](http://docs.aws.amazon.com/AmazonS3/latest/dev/BucketRestrictions.html) [and Limitations](http://docs.aws.amazon.com/AmazonS3/latest/dev/BucketRestrictions.html)*.
- **2.** Click the **Create Bucket** button to create your new bucket, or click the **Cancel** button to cancel the operation.

The Bucket Details page for your newly created bucket opens. A default sharing setting of Private Full Control is appied to all newly-created buckets, meaning the bucket owner is the only one who has full access to it.

# **Bucket Details**

This page allows you to view details about the bucket and edit the sharing properties of a bucket.

### **Bucket summary**

The Bucket section provides a summary of the bucket, including the number of objects it contains and a link to its contents.

### **Actions menu**

Clicking the **Actions** menu displays various options you can perform on the current bucket. **View bucket contents**

The **View contents** option allows you to see the objects (files and folders) in each bucket. You can also upload new files, create new folders, or delete existing objects.

### **Create folder**

The **Create folder** option allows you to create a folder within the current bucket directly, without requiring you view the contents of the bucket first.

# **Upload file(s)**

The **Upload file(s)** option allows you to upload files directly into the current bucket, without requiring you view the contents of the bucket first.

### **Delete a bucket**

The **Delete** option allows you to delete the bucket if it is empty.

### **Edit the sharing settings**

The sharing settings dictate whether your account or another account can access your bucket and its contents.

- **1.** To edit the sharing settings:
	- a) Click the **Propagate grantee permissions...** checkbox to apply the same sharing settings to all objects in this bucket.

This checkbox is unchecked by default.

b) Select the type of user from the **Grantee** drop-down text list to grant access to your bucket.

Newly-created buckets have a default sharing setting of owner full control.

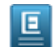

**Note:** You can remove an existing account and permission pair by clicking on the **x** next to the pair listed under the **Propagate grantee permissions...** checkbox.

c) Select the level of access from the **Permission** drop-down list box to apply to the specified users you granted access to your bucket.

If you enter a user's email address, sharing will be extended to all users in their account.

d) Click the **Add Grantee** button to add the grantee-permission pair.

If a user is already granted, the header shows "Add another grantee".

**2.** When done, click the **Save Changes** button to save your work, or click **Cancel** to abandon your changes.

# **Object Details**

This page allows you to perform a variety of operations associated with objects within buckets.

### **Object summary**

The Object section provides a summary of the object, including its identifiers and a link to view it. The object **Name** is the only editable field but its extension cannot be changed.

# **Actions menu**

Clicking the **Actions** menu displays the options to download, copy, or delete the object. **Download object**

The **Download** option allows you to download the object to a specified location on your local file system. A copy of the file remains on S3 until it is deleted from S3 itself. **Copy object**

The **Copy** option allows you to copy an object along with all of its attributes from one bucket to another.

Copying an object to the same bucket is not allowed. **Make object public**

The **Make public** option allows anyone who has the URL to access and download the object, even if they are not authenticated users.

### **Delete an object**

The **Delete** option allows you to delete the object.

# **Edit object metadata**

Each object has a set of attributes. These attributes identify the object by its key and contain metadata about its size, creation and modified dates, encoding type, encryption, and other pieces of information that allow S3 to process it. Metadata can be system-defined or user-defined.

For more information about object metadata, go to *[Object Key and Metadata](http://docs.aws.amazon.com/AmazonS3/latest/dev/UsingMetadata.html)*.

To edit object metadata, you can delete existing metadata or add a metadata pair:

- **1.** To add a metadata pair:
	- a) Select a key from the **Key** drop-down list box or define your own key by typing it in the **Key** search field and click **Add metadata** from the list box.
	- b) Select a value for the selected key from the **Value** drop-down list box.
	- c) Click **Add Metadata Pair** to acknowledge the message and continue.
- **2.** To remove an existing metadata pair, click the **x** next to the pair listed under the Metadata heading.

# **Edit the sharing settings**

The sharing settings grant specific account(s) certain levels of access to your object.

- **1.** To edit the sharing settings, select from the following:
	- a) Select the type of user from the **Grantee** drop-down text list to grant access to your object. Newly-created objects have a default sharing setting of owner full control.
	- b) Select the level of access from the **Permission** drop-down list box to apply to the specified users you granted access to your object.

If you enter a user's email address, sharing will be extended to all users in their account.

c) Click the **Add Grantee** button to add the grantee-permission pair.

If a user is already granted, the header shows "Add another grantee".

**2.** When done, click the **Save Changes** button to save your work, or click **Cancel** to abandon your changes.

# **Create a Folder**

A folder acts like a file system folder that allows you to store objects and files. You can create any number of folders in a bucket or in a folder; and organize any number of files in a folder. Any sharing attributes apply to files rather than folders.

# **Create new folder**

Add the details of your folder:

**1.** Enter a name for the folder in the **Name** text box.

**2.** Click the **Create Folder** button to create your new folder, or click the **X** in the corner of the window to cancel the operation.

After the folder is created, the bucket view or parent folder (if present) of the folder created displays.

# **Upload file**

This page allows you to upload a file from your local file system to a folder in one of your buckets and specify sharing attributes and metadata for it.

# **Select file(s)**

- **1.** Click the **Choose Files** button. A window opens prompting you to select a file from your local file system.
- **2.** Navigate to the location of the file you want to upload.
- **3.** Select the file to upload or to select multiple files, hold down the **[Ctrl]** key while selecting files. The file size limit is 5 GB.
- **4.** Click **Open** from the file chooser window. The selected file(s) display under the **Choose Files** button. To remove selected file(s) or add more, start over by repeating all the above steps.
- **5.** You can optionally specify advanced options by clicking the **Advanced** link and refer to the next section for further details.

# **Specify Advanced Options**

You can optionally specify sharing parameters or apply metadata to the object.

# **Edit the sharing settings**

The sharing options for the selected object(s) have been automatically set to match their bucket. Adjust these options if necessary.

- **1.** To edit the sharing settings, select from the following:
	- a) Select **Public** to allow everyone access to your object.

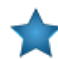

**Important:** Making an object (or file) public means anyone who has the URL can access the object, even if they are not authenticated users.

- b) Select **Private** to allow only those specified to access your object. The Share with others section displays only if **Private** was chosen as the Sharing option for this object.
- **2.** Specify access control parameters by performing the following:
	- a) Select **Use canned ACL** to use a pre-defined Access Control List established by your organization.

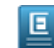

**Note:** For more information about ACL, go to *[Access Control List \(ACL\) Overview.](http://docs.aws.amazon.com/AmazonS3/latest/dev/acl-overview.html)*

- b) To change to another pre-defined ACL, select an ACL from the **Use canned ACL** drop-down list box.
- c) Select **Manually define sharing** to grant only specific accounts certain levels of access to your object.
	- 回

**Note:** In order to manually define sharing with other accounts, specify that account with an account ID or an email address associated with a user in the account. To obtain an account ID, coordinate with the owners or administrators of those accounts. Otherwise, specifying an email address of a user in the account will effectively grant access to everyone in that account.

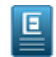

**Note:** You can remove an existing account and permission pair by clicking on the **x** next to the pair listed under the **Manually define sharing** option.

- d) Enter the 12-digit account ID or email address of a user in the account in the **Account** field.
- e) Select the appropriate level of access for the account by selecting it from the **Permissions** drop-down list box.

f) Click the **Add Account** or **Add another account** button (if one or more accounts were already present) to add it to the list of accounts with which your object is shared.

### **Edit object metadata**

Each object has a set of attributes. These attributes identify the object by its key and contain metadata about its size, creation and modified dates, encoding type, encryption, and other pieces of information that allow S3 to process it. Metadata can be system-defined or user-defined.

For more information about object metadata, go to *[Object Key and Metadata](http://docs.aws.amazon.com/AmazonS3/latest/dev/UsingMetadata.html)*.

To edit object metadata, you can delete existing metadata or add a metadata pair:

- **1.** To add a metadata pair:
	- a) Select a key from the **Key** drop-down list box or define your own key by typing it in the **Key** search field and click **Add metadata** from the list box.
	- b) Select a value for the selected key from the **Value** drop-down list box.
	- c) Click **Add Metadata Pair** to acknowledge the message and continue.
- **2.** To remove an existing metadata pair, click the **x** next to the pair listed under the Metadata heading.

### **Begin the Upload**

- **1.** When done, click the **Upload File(s)** button to upload the select file(s), or click **Cancel** to abandon the operation. A confirmation dialog box opens if you proceed to upload.
- **2.** Click **OK, Let's Do This Now!** to confirm and begin uploading the file(s). A new window opens, displaying the status of the upload with a progress indicator.
- **3.** Stay on the page to complete the upload process.
- **4.** Otherwise, click **Cancel Upload** or navigate away from this page to cancel the uploading process. Any files that do not upload completely during the cancel operation are cleaned up automatically. Those that have already uploaded remain in the bucket.

# **Work with Images**

This section covers how to work with the image screens and dialogs in the Eucalyptus Management Console.

# **Manage Images**

This screen allows you to view a list of your images and launch images from an image. You can page through the list of images by clicking the navigation buttons at the bottom of the screen.

### **Changing the View**

You can toggle between the table view and the grid view by clicking the appropriate icon next to the **View** label at the top right of the screen.

### **Sorting the Instances List**

Sort the images list by selecting a sort order using the **Sort by** drop-down list box.

### **Searching and Filtering the Images List**

- **1.** To perform a simple search/filter, type some search text into the search text box at the top right of the page.
- **2.** For more precise filtering and searching, you can add one or more filters by clicking one of the available filters in the **Filter by** section on the right side of the page.

### **Viewing Details of an Image**

Several items in the image list allow you to click on them to see more detailed information.

To see more details about an image, or an object associated with an instance:

Click the name/ID in the list of images to display detailed information about the selected image.

#### **Actions**

If an image is available and not in the process of being created (status "pending"), each entry in the image list has a context menu, accessible in the **Actions** column. Clicking the action icon brings up a menu of actions that you can perform on the selected image.

The following context menu actions are available:

#### **View details**

This option is available whether the image is available or in the process of being created.

This item will bring up the image detail page.

#### **Launch instance**

This option is only available if the image is available.

Selecting this menu will display a dialog that allows you to launch an instance using the selected image.

#### **Create launch configuration**

This option is only available if the image is available.

A launch configuration is used to define the parameters for new images that are launched as part of your auto scaling group. Selecting this menu displays the **Create new launch configuration** wizard.

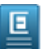

**Note:** For more information on Auto Scaling, please see *Using Auto Scaling* in the *Eucalyptus User Guide*.

#### **Remove from cloud**

The Remove from cloud option is used to clean up images that are no longer needed. Once removed, it will become de-registered but can be re-registered if its snapshot has not been deleted. This option is only available if the image is available.

- **1.** Selecting this menu displays the **Remove image from cloud** confirmation window.
- **2.** To confirm, click **Yes, Remove Image from the Cloud**.

# **Image Detail**

This screen shows you the details for an image. From this page, you can add tags to an image, launch an instance based on this image, or create a launch configuration based on this image.

### **Actions**

Clicking the **Actions** button brings up a menu of actions that you can perform on the selected image.

The following menu actions are available:

### **Launch instance**

Selecting this menu will display a dialog that allows you to launch an instance using the selected image.

#### **Create launch configuration**

A launch configuration is used to define the parameters for new images that are launched as part of your auto scaling group. Selecting this menu displays the **Create new launch configuration** wizard.

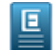

**Note:** For more information on Auto Scaling, please see *Using Auto Scaling* in the *Eucalyptus User Guide*.

### **Cancel image creation**

This option is only available if the image is in a pending, waiting for shutdown, bundling, or storing state.

#### **Remove from cloud**

The Remove from cloud option is used to clean up images that are no longer needed. Once removed, it will become de-registered but can be re-registered if its snapshot has not been deleted. This option is only available if the image is available.

- **1.** Selecting this menu displays the **Remove image from cloud** confirmation window.
- **2.** To confirm, click **Yes, Remove Image from the Cloud**.

### **Sharing**

The sharing settings dictate whether your account or another account can access your image.

- **1.** To edit the sharing settings, select from the following:
	- a) Select **Public** to allow everyone access to your image.

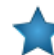

**Important:** Making an image public means anyone who has the URL can access that image, even if they are not authenticated users.

b) Select **Private** to allow only those specified to access your image.

The Share with others section displays only if **Private** was chosen as the Sharing option for this image.

c) In order to manually define sharing with other accounts, specify that account with an account ID or an email address associated with a user in the account in the provided text field.

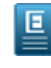

**Note:** To obtain an account ID, coordinate with the owners or administrators of those accounts. Otherwise, specifying an email address of a user in the account will effectively grant access to everyone in that account.

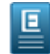

**Note:** You can remove an existing account by clicking on the **x** next to the account listed under the Share with specific accounts heading.

- d) Click the **Add Account** or **Add another account** button (if one or more accounts were already present) to add it to the list of accounts with which your image is shared.
- **2.** When done, click the **Save Changes** button to save your work, or click **Cancel** to abandon your changes.

### **Storage**

This section is present for EBS-backed instances only. Information about each volume, including the root volume, is listed in rows beneath the Storage heading, along with any additional storage configured for this image:

- VOLUME lists the volume type(s).
- MAPPING defines the instance to which the specified image is attached for this device.
- SNAPSHOT shows the snapshot from which the storage was created.
- SIZE (GB) describes the size of the attached storage in gigabytes.
- DELETE ON TERMINATE specifies whether the attached storage is deleted when the instance is terminated.

### **Add tags**

To help you manage your cloud's instances, images, and other Eucalyptus resources, you can optionally assign your own metadata to resources in the form of tags. You can use tags to create user-friendly names, make resource searching easier, and improve coordination between multiple users. You can optionally add tags by performing the following steps:

To add new tags:

**1.** Type the key name for your tag into the **name...** text box.

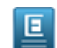

Note: Tags cannot start with "euca:" or "aws:".

- **2.** Type the value for your tag into the **value...** text box.
- **3.** Click the **Add Tag** button.
- **4.** If you wish to add additional tags, repeat the preceding steps.

To delete one or more tags:

Move your mouse over the tag you wish to delete and click the **X** button.

# **Work with IP Addresses**

This section covers how to work with the IP address screens and dialogs in the Eucalyptus Management Console.

# **Manage Elastic IP Addresses**

Your Eucalyptus cloud can offer elastic IP addresses that you can associate with your running instances. This page allows you to view a list of your available elastic IP addresses, allocate new elastic IP addresses, associate and disassociate elastic IP addresses with running instances, and release elastic IP addresses.

# **Changing the View**

You can toggle between the table view and the grid view by clicking the appropriate icon next to the **View** label at the top right of the screen.

### **Sorting the Elastic IPs List**

Sort the list of elastic IPs by selecting a sort order using the **Sort by** drop-down list box.

### **Searching and Filtering the Elastic IP List**

- **1.** To perform a simple search/filter, type some search text into the search text box at the top right of the page.
- **2.** For more precise filtering and searching, you can add one or more filters by clicking one of the available filters in the **Filter by** section on the right side of the page.

### **Allocate an Elastic IP Address**

Click the **Allocate Elastic IP Addresses** button to allocate one or more elastic IP addresses.

### **Viewing Details of a IP Address**

Several items in the snapshot list allow you to click on them to see more detailed information.

To see more details about an IP address or associated object:

- **1.** Click the IP address to display detailed information.
- **2.** If there's an instance associated with an IP address, you can click on the instance ID to display detailed information about the instance.

### **Actions**

Each entry in the eips list has a context menu, accessible in the **Actions** column. Clicking the action icon brings up a menu of actions that you can perform on the selected IP address.

The following context menu actions are available:

# **Associate with instance**

This selection allows you to associate the selected IP address with a running instance.

### **Disassociate from instance**

This selection allows you to disassociate the IP address from an instance.

### **Release to cloud**

This item releases the selected IP address back to the cloud.

# **Elastic IP Address Detail**

This screen shows you the details for an elastic IP address. From this page, you can associate an IP address with an instance, disassociate an IP address from an instance, or release an IP address back to the cloud.

### **Actions**

Clicking the **Actions** button brings up a menu of actions that you can perform on the selected elastic IP address.

The following context menu actions are available:

### **Associate with instance**

This selection allows you to associate the selected IP address with a running instance.

### **Disassociate from instance**

This selection allows you to disassociate the IP address from an instance.

### **Release to cloud**

This item releases the selected IP address back to the cloud.

# **Allocate IP Addresses**

This dialog box lets you allocate IP addresses for your cloud.

**1.** Type the number of IP addresses you want to allocate into the text box.

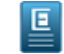

**Note:** This operation may not allocated all the requested addresses if the number of addresses you entered exceeds the number of addresses you're allowed by administrative policy. For more information, refer to your system administrator.

**2.** Click the **Associate addresses from cloud** button.

# **Release IP Addresses**

This dialog box allows you to confirm or cancel an IP address release operation.

- **1.** To verify that you wish to release the selected IP address(es), click the **Yes, release** button.
- **2.** To cancel the delete operation, click the **x** button.

# **Associate an Elastic IP Address with an Instance**

This dialog box lets you associate an elastic IP address with a running instance.

- **1.** Start typing the ID of an instance and then select the instance from the drop-down list box.
- **2.** Click the **Associate Address** button.

# **Disassociate an Elastic IP Address from an Instance**

This dialog box lets you verify that you wish to disassociate one or more elastic IP addresses from running instance(s).

- **1.** Verify that you want to disassociate the listed IP addresses.
- **2.** Click the **Yes, disassociate** button.

# **Work with Tags**

This section covers how to work with resource tags in the Eucalyptus Management Console.

# **Add tags**

To help you manage your cloud's instances, images, and other Eucalyptus resources, you can optionally assign your own metadata to resources in the form of tags. You can use tags to create user-friendly names, make resource searching easier, and improve coordination between multiple users. You can optionally add tags by performing the following steps:

To add new tags:

**1.** Type the key name for your tag into the **name...** text box.

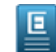

**Note:** Tags cannot start with "euca:" or "aws:".

- **2.** Type the value for your tag into the **value...** text box.
- **3.** Click the **Add Tag** button.
- **4.** If you wish to add additional tags, repeat the preceding steps.

To delete one or more tags:

Move your mouse over the tag you wish to delete and click the **X** button.

# **Work with IAM**

This section covers how to work with IAM resources in the Eucalyptus Management Console.

# **Create IAM Users**

Eucalyptus allows you to manage user permissions using IAM users and groups. This page allows you to add IAM users to your cloud.

### **Create new users**

Add the details of your new user:

- **1.** Type the name of your new user.
- **2.** Click **Add User** to add the user to the list of users to create.

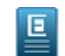

**Note:** The admin user will be created automatically for each account as part of the account creation, and therefore, adding it manually is not allowed.

**3.** If you want to remove a user from the list of users to create, click the minus icon next to the user in the list.

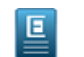

**Note:** The admin user cannot be deleted.

- **4.** Select one or both options to apply to all the users you want to create, including the admin user:
	- **Create and download random password**.
	- **Create and download access keys**.

### **Quotas**

In this section, you can define limits on what resources your users can create.

Expand the section for each service that you want to specify limits for, and type in the maximum number of that resource that the user is allowed to create in the text field. Leaving a text field blank means no limit is assigned to that resource.

#### **Advanced**

In this section, you can specify a path for the new user in the **Path** text box field.

For more information, see *[IAM Identifiers](http://docs.aws.amazon.com/IAM/latest/UserGuide/Using_Identifiers.html)*.

### **Save Your Work**

Click the **Create Users** button to save your work, or click the **Cancel** button to cancel the operation.

# **Manage IAM Users**

Eucalyptus allows you to manage user permissions using IAM users and groups. This page allows you to manage IAM users.

### **Changing the View**

You can toggle between the table view and the grid view by clicking the appropriate icon next to the **View** label at the top right of the screen.

### **Sorting the User List**

Sort the user list by selecting a sort order using the **Sort by** drop-down list box.

### **Searching and Filtering the User List**

To perform a search/filter, type some search text into the search text box at the top right of the page.

### **Creating a User**

Click the **Create New Users** button. The **Create new users** page will appear.

### **Viewing Details of a User**

Several items in the user list allow you to click on them to see more detailed information.

To see more details about a user or associated object:

Click the name/ID in the list of the user to display detailed information about the selected user.

### **Actions**

Each entry in the image list has a context menu, accessible in the **Actions** column. Clicking the action icon brings up a menu of actions that you can perform on the selected user.

The following context menu actions are available:

### **View details**

This item will bring up the user detail page.

### **Disable**

This item deletes a user's password and creates an IAM access "deny all actions" policy that prevents them from executing any actions against the cloud. The user's other information, including active access keys, is maintained until you either make the user active again or delete them.

### **Enable**

This action enables a previously disable user and removes the IAM "deny all actions" policy. You will need to create a new password to allow the user to login.

### **Delete**

This item allows you to delete a user.

**Note:** This menu item deletes a user and all keys, passwords and permissions associated with that user. 叵

# **IAM User Detail - General**

This page allows you to view and edit the details for an IAM user.

### **General tab**

This tab lets you rename a user, add a user to groups, and add a policy for the user.

# **Rename a user**

To rename a user:

- **1.** Type the name into the **Name** text field.
- **2.** Click the **Save Changes** button to save your work, or click the **Cancel** button to abandon your changes.

### **Change the path**

- **1.** Use the **Path** text field to change the path for the user. For more information, go to *[IAM Identifiers](http://docs.aws.amazon.com/IAM/latest/UserGuide/Using_Identifiers.html)*.
- **2.** Click the **Save Changes** button to save your work, or click the **Cancel** button to abandon your changes.

### **Add a user to a group**

To add a user to a group:

- **1.** Select the group from the **Select a group...** drop-down list box.
- **2.** Click the **Add User to Group** button.

### **Remove the user from a group**

To remove the user from a group:

- **1.** Click on the gear icon in the group tile. A context menu will appear.
- **2.** Select **Remove user** from the context menu.

### **Add user policies**

An IAM access policy allows you to explicitly define permissions over what your users and groups can access.

To add a policy:

叵

**Note:** As a best practice, you should use group policies instead of creating individual policies for each user.

Click the **Add Policy** button to bring up the **Add Access Policy** page.

### **Delete a policy**

To delete a policy:

Click the **Remove policy** icon (a minus sign in a circle) next to a policy to delete that policy.

# **View/edit a policy**

To view or edit a policy:

Click the **View/edit** icon (a pencil) next to a policy to view or edit the text of that policy.

### **Actions menu**

Clicking the **Actions** button brings up a menu of actions that you can perform on the selected user.

The following context menu actions are available: **Disable**

This item deletes a user's password and creates an IAM access "deny all actions" policy that prevents them from executing any actions against the cloud. The user's other information, including active access keys, is maintained until you either make the user active again or delete them.

### **Delete**

This item allows you to delete a user.

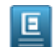

**Note:** This menu item deletes a user and all keys, passwords and permissions associated with that user.

# **IAM User Detail - Security**

This page allows you to view and edit the details for am IAM user.

### **Security credentials tab**

This tab lets you create or modify a password and generate access keys for a user. **Generate a random password**

To generate a random password for the user:

- **1.** Click the **Generate Random Password** button. The system will set a random password for the selected user, and a dialog box will appear, prompting you to save the generated password, which is delivered in a comma-separated values (CSV) file.
- **2.** Save the CSV file in a secure place.

### **Manually enter a password**

To manually create a password:

- **1.** Type a password in the **New password** text box. Note that an indicator will appear under the text box as you type, indicating how strong the password is.
- **2.** Verify the password by typing it again into the **Confirm new password** text box.
- **3.** Click the **Save Password** button.
- **4.** A **Change Password** dialog box will appear, prompting you to enter your password to continue.
- **5.** Type your password into the Your password text box.
- **6.** Click the **OK** button. A dialog box will appear, prompting you to save the new password, which is delivered in a comma-separated values (CSV) file. Save the file in a secure place.

### **Delete a password**

If a password is set for the user, the word "Yes" will appear next to the Password set? label. You can delete this password.

To delete a password:

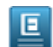

**Note:** Deleting the password will disable console access for the user.

- **1.** Click the **Delete password** link on the screen. A dialog box asking you to verify the password deletion appears.
- **2.** Click the **Yes, Delete Password** button to delete the password, or dismiss the dialog box by clicking the **x** in the upper right corner to cancel the delete operation.

### **Generate access keys**

To access to the cloud through Euca2ools or other third party tools, the user will need a set of access keys.

To generate access keys:

- **1.** Click the **Generate Access Keys** button. A dialog box will appear, prompting you to save the comma-separated value file containing the access keys.
- **2.** Save the generated key file in a secure place.

The generated access key will appear in the list of access keys.

### **Manage access keys**

Each access key associated with the selected user is shown in a list in the **Access keys** section of the page. The list shows the access key ID, and a status of either Active or Inactive. Each entry in the list of access keys has a context menu, accessible in the **Actions** column. Clicking the action icon brings up a menu of actions that you can perform on the selected instance.

The following context menu actions are available:

# *Activate*

Activates the selected access key.

### *Deactivate*

Deactivates the selected access key.

# *Delete*

Deletes the selected access key.

# **Actions menu**

Clicking the **Actions** button brings up a menu of actions that you can perform on the selected user.

The following context menu actions are available:

# **Disable**

This item deletes a user's password and creates an IAM access "deny all actions" policy that prevents them from executing any actions against the cloud. The user's other information, including active access keys, is maintained until you either make the user active again or delete them.

### **Delete**

This item allows you to delete a user.

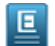

**Note:** This menu item deletes a user and all keys, passwords and permissions associated with that user.

# **IAM User Detail - Quotas**

This page allows you to view and edit the details for an IAM user.

### **Quotas tab**

This tab lets you define limits on resources that this user is allowed to create. The quotas you define will be saved as a policy that will appear in the user's policy list.

### **Quotas**

In this section, you can define limits on what resources your users can create.

- **1.** Expand the section for each service that you want to specify limits for, and type in the maximum number of that resource in the text field. Leaving a text field blank means no limit is assigned to that resource.
- **2.** When you are finished setting quotas, click the **Save Quotas** button to save your work, or click the **Cancel** button to cancel.

### **Actions menu**

Clicking the **Actions** button brings up a menu of actions that you can perform on the selected user.

The following context menu actions are available: **Disable**

This item deletes the selected user's password and creates an IAM access "deny all actions" policy that prevents them from executing any actions against the cloud. The user's other information, including active access keys, is maintained until you either make the user active again or delete them.

### **Delete**

This item allows you to delete the specified user.

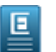

**Note:** This menu item deletes the selected user and all keys, passwords and permissions associated with that user.

# **Create Accounts**

Accounts are the highest entity for managing your users, groups and roles. Each account owns and controls all the resources created under it and its set of assigned permissions.

### **Create an account**

Add the details of your new account:

- **1.** Type the name of your new account.
- **2. F Note:** The admin user will be created automatically for each account as part of the account creation, and therefore, adding it manually is not allowed.

You can optionally create additional users for this account by entering them in the Add a user text field, then click **Add User**.

**3.** If you want to remove a user from the list of users to create, click the minus icon next to the user in the list.

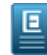

**Note:** The admin user cannot be deleted.

- **4.** Select one or both options to apply to all the users you want to create, including the admin user:
	- **Create and download random password**.

#### • **Create and download access keys**.

**5.** Repeat for each user to include in the account.

### **Account Detail - Quotas**

Quotas lets you define limits on resources that users for this account is allowed to create. The quotas you define will be saved as a policy that will appear in the account's policy list.

Expand the section for each service that you want to specify limits for, and type in the maximum number of that resource in the text field. Leaving a text field blank means no limit is assigned to that resource.

# **Save Your Work**

Click the **Create Account** button to save your work, or click the **Cancel** button to cancel the operation. Creating the account assigns it an ID, then generates and downloads a .csv file containing user information along with passwords and access keys associated with each user.

# **Account Detail - General**

This page allows you to view, delete the IAM account, as well as creating and applying access policies and permissions associated with that account.

### **General Tab**

The General tab displays the name of the account, the ID assigned to the account, users and groups in the account, and roles defined for the account, if any.

#### **Actions menu**

Clicking the gear icon from the **Actions** menu allows you to delete the account.

# *Delete an account*

To delete an account:

- **1.** Click the **Actions** menu and select **Delete account**.
- **2.** When the confirmation dialog box displays, click the **Yes, Delete Account** button to confirm the deletion. Otherwise, close the confirmation dialog box to cancel.

### **Denial policies**

On accounts, you can only apply "Deny" policies that disallow users of the particular account from performing certain functions.

- **1.** Click the **Add Access Policy** button to open a policy editor window in order to edit each policy defined. For more information, go to *[IAM Identifiers](http://docs.aws.amazon.com/IAM/latest/UserGuide/Using_Identifiers.html)*. Refer to the Help in the Access Policy window for additional instructions.
- **2.** If policies are defined and listed, click the **View/edit** icon (a pencil) next to the policy to view or edit that policy.

### **Delete an account policy**

To delete a denial policy from an account:

- **1.** Click on the **Remove policy** icon (a minus sign in a circle) next to a policy to delete that policy.
- **2.** When the confirmation dialog box displays, click the **Yes, Delete** button to confirm the deletion. Otherwise, close the confirmation dialog box to cancel.

# **Account Detail - Quotas**

Quotas let you define limits on resources that users for this account is allowed to create. The quotas you define will be saved as a policy that will appear in the account's policy list.

- **1.** Expand the section for each service that you want to specify limits for, and type in the maximum number of that resource in the text field. Leaving a text field blank means no limit is assigned to that resource.
- **2.** When you are finished setting quotas, click the **Save Quotas** button to save your work, or click the **Cancel** button to cancel.

Specified quotas are displayed in a list under the **Add Access Policy** button of the General tab.

# **Manage IAM Groups**

# **Changing the View**

You can toggle between the table view and the grid view by clicking the appropriate icon next to the **View** label at the top right of the screen.

# **Sorting the Groups List**

Change the sort order of the groups list by with the **Sort by** drop-down list box.

# **Searching and Filtering the Groups List**

To perform a search/filter, type some search text into the search text box at the top right of the page.

# **Creating a New IAM Group**

Click the **Create Group** button. The **Create new group** dialog box will appear.

# **Viewing Details of a Snapshot**

Several items in the snapshot list allow you to click on them to see more detailed information.

To see more details about a group, or objects associated with the group:

Click the name in the list of groups to display detailed information about the selected group.

# **Context menu actions**

Each entry in the group list has a context menu, accessible in the **Actions** column. Clicking the action icon brings up a menu of actions that you can perform on the selected snapshot.

The following context menu actions are available: **View details**

This item will bring up the group detail/edit page.

# **Delete**

This item allows you to delete a group.

# **Create an IAM Group**

Eucalyptus allows you to manage user permissions using IAM users and groups. This page allows you to create an IAM group.

# **Create a new IAM group:**

Add the details of your new group:

- **1.** Type the name of your group in the **Name** text field.
- **2.** Click the **Advanced** link to expand the advanced options panel.
	- a) The **Advanced** section allows you to specify a path for the new group. For more information, see *[IAM Identifiers](http://docs.aws.amazon.com/IAM/latest/UserGuide/Using_Identifiers.html)*.

# **Save Your Work**

Click the **Create group** button to save your work, or click the **Cancel** button to cancel the operation.

# **IAM Group Details**

Eucalyptus allows you to manage user permissions using IAM users and groups. This page allows you to view and edit an IAM group.

# **Rename the group**

To rename the group:

Type the group name into the **Name** text field.

### **Add users to the group**

To add a user to a group:

- **1.** Click the **Users** drop-down list box and select a user from the list. An icon with the user's name will appear on the page.
- **2.** Click the **Save Changes** button.

# **Remove the user from a group**

To remove the user from a group:

Click on the **X** icon to the right of the user icon.

### **Add a policy**

An IAM access policy allows you to explicitly define permissions over what your users and groups can access.

To add a policy:

Click on the **Add Policy** button to bring up the **Add Access Policy** page.

# **Delete a policy**

An IAM access policy allows you to explicitly define permissions over what your users and groups can access.

To delete a policy:

Click on the **Remove policy** icon (a minus sign in a circle) next to a policy to delete that policy.

### **View/edit a policy**

An IAM access policy allows you to explicitly define permissions over what your users and groups can access.

To view or edit a policy:

Click on the **View/edit** icon (a pencil) next to a policy to view or edit the text of a policy.

### **Actions menu**

Clicking the **Actions** button brings up a menu of actions that you can perform on the selected image.

The following context menu actions are available:

### **Delete**

This item allows you to delete the group.

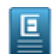

**Note:** This action deletes a group an all permissions associated with the group. Selecting this item will display a confirmation dialog.

# **Save Your Work**

Click the **Save Changes** button to save your work, or click the **Cancel** button to cancel the operation.

# **Add Access Policy**

An IAM access policy allows you to explicitly define permissions over what your users and groups can access. The **Add Access Policy** page enables you to select and apply an existing access policy template, or define your own access policies by either using the policy generator or writing a policy directly using the built-in editor.

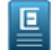

**Note:** For information on IAM access policies, see *[Overview of AWS IAM Policies](http://docs.aws.amazon.com/IAM/latest/UserGuide/PoliciesOverview.html)*

# **Create a custom policy using the policy generator**

The policy generator is an easy-to-use graphical tool that allows you to create a new access policy without having to know IAM's access policy language.

### **Allow actions**

You can allow all actions for a specific service

To allow all actions for a service:

Select the check mark icon next to the service name in the Allow/Deny list.

### **Deny all actions**

You can deny all actions for a specific service

To deny all actions for a service:

Select the x mark icon next to the service name in the Allow/Deny list.

### **Allow specific actions**

You can allow specific actions for a service.

To allow specific actions for a service:

- **1.** Click the + icon to the left of the service to expand the list of available actions for that service.
- **2.** Select the check mark icon next to the action in the Allow/Deny list.

### **Deny specific actions**

You can deny specific actions for a service.

To allow specific actions for a service:

- **1.** Click the + icon to the left of a service to expand the list of available actions for that service.
- **2.** Select the x mark icon next to the action in the Allow/Deny list.

### **Allow or deny actions for a specific resource**

You can allow or deny actions for a specific resource.

To allow or deny actions for a specific resource:

- **1.** Click the + icon to the left of a service to expand the list of available actions for that service.
- **2.** Click the **Advanced** button next to the action in the Allow/Deny list. The list entry for the action will expand to show drop-down lists for setting up resources and conditionals.
- **3.** From the **Set a specific resource** drop-down list on the left, select a resource. The drop-down list to the right will automatically populate with valid values for the selected resource.
- **4.** From the drop-down list on the right, select the appropriate value for the resource you've selected.
- **5.** Select the check box next to the action entry to allow access to the specified resource, or select the x mark to deny access.
- **6.** Click the **Add Resource** button. Note that the ARN of the resource you've selected will appear in the list, and the results of your selections will appear in the **View/Edit Policy** text box on the right side of the page.

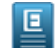

**Note:** To remove a resource you've added, click the **-** icon next to the ARN in the resource list.

# **Conditional permissions**

You can allow or deny permissions based on specific conditions, such as user name or image ID.

To add a condition:

- **1.** Click the + icon to the left of a service to expand the list of available actions for that service.
- **2.** Click the **Advanced** button next to the action in the Allow/Deny list. The list entry for the action will expand to show drop-down lists for setting up resources and conditionals.
- **3.** In the **Conditions (optional)** section, from the **Add a condition** drop-down list on the left, select a comparison element. The drop-down list to the right will automatically populate with valid conditional comparisons for the selected element.
- **4.** From the drop-down list on the right, select the appropriate comparison operator for the element you've selected.
- **5.** If appropriate, enter the comparison value in the text field that appears under the drop-down lists.
- **6.** Click the **Add Resource** button. Note that the conditional you've just added will appear in the list, and the results of your selections will appear in the **View/Edit Policy** text box on the right side of the page.

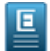

**Note:** To remove a condition that you've added, click the **-** icon next to the conditional in the list.

### **Upload or write a policy**

You can use this section to upload an existing policy file or write an access policy directly into the text editor.

- **1.** You can paste or type policy language directly into the View/Edit policy text box on the right side of the screen.
- **2.** To upload an existing policy file: expand the + icon next to the **Upload or write a file (advanced)** label and click the **Browse...** button.

#### **Select a template**

This section allows you to apply a pre-defined access policy template.

Click on **Select** button next to the appropriate template in the list.

#### **Save Your Work**

Click the **Create Policy** button to save your work, or click the **Cancel** button to cancel the operation.

# **Create IAM Roles**

Roles are used to temporarily allow users or services to access resources without sharing long-term security credentials. Permissions are applied to roles so they not attached to any IAM user or group, allowing applications or services (like Euca2ools) to assume a role that allows them to make programmatic requests to Eucalyptus.

### **Create a role**

Add the details of your new role:

- **1.** Type the name of your new role.
- **2.** Select the role type from the following options:

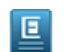

**Note:** These options apply to all the users associated with this role.

- **EC2 service** allows EC2 instances to call other services on your behalf.
- **Cross-account access** grants IAM users from another account to access this account. Hover over the (?) icon for more details about choosing this option.

#### **Advanced**

You can also optionally give the role a path that you define to identify which part of the organization it belongs to.

The **Advanced** section allows you to associate a path for the new role. Organize your roles in a way that makes sense to you, but ultimately, a path is not used to define how the role is applied. For more information, go to *[IAM Identifiers](http://docs.aws.amazon.com/IAM/latest/UserGuide/Using_Identifiers.html)*.

#### **Save Your Work**

Click the **Create Role** button to save your work, or click the **Cancel** button to cancel the operation. A subsequent screen appears, allowing you to add access policies for your newly created role. Refer to its context help for details on completing that operation.

# **IAM Role Detail**

This page allows you to view, delete, and edit the details of an IAM role, such as defining who can assume the role and when, and set permissions on the role.

#### **Actions menu**

Clicking the gear icon from the **Actions** menu allows you to delete the role. **Delete a role**

To delete role:

**1.** Click the **Actions** menu and select **Delete role**.

**2.** When the confirmation dialog box displays, click the **Yes, Delete Role** button to confirm the deletion. Otherwise, close the confirmation dialog box to cancel.

# **Edit the trust relationships**

Trust relationships define what type of role it is, who can use it (for service or cross-account access). To edit a policy associated with a trust relationship:

- **1.** Click the **Edit Trust Policy** button to open a free-form text editor window in order to edit each policy defined. For more information, go to *[IAM Identifiers](http://docs.aws.amazon.com/IAM/latest/UserGuide/Using_Identifiers.html)*.
- **2.** Click the **Save Changes** button to save your work, or close the text editor window to cancel.

### **Add role policies**

An IAM access policy allows you to explicitly define permissions for what each role can access.

To add a policy to a role:

Click on the **Add Policy** button to bring up the **Add access policy** for your role page. The Add access policy page allows you to add new or edit existing access policies for your role. Refer to its context help for details on completing that operation.

### **Delete a role policy**

An IAM access policy allows you to explicitly define permissions for what each role can access.

To delete a policy from a role:

- **1.** Click on the **Remove policy** icon (a minus sign in a circle) next to a policy to delete that policy.
- **2.** When the confirmation dialog box displays, click the **Yes, Delete** button to confirm the deletion. Otherwise, close the confirmation dialog box to cancel.

### **View/edit a policy**

An IAM access policy allows you to explicitly define permissions for what each role can access.

To view or edit a role policy:

- **1.** Click on the **View/Edit policy** icon (a pencil) next to a policy to view or edit the text of that policy.
- **2.** When done, click the **Save Changes** button to save your work, or close the text editor window to cancel.

# **Work with Stacks**

This section covers how to work with stacks (CloudFormation) in the Eucalyptus Management Console.

# **Create a Stack**

This page allows you to create a CloudFormation stack. Combining resources into a stack allows you to create and delete them as a single unit.

# **General**

Specify basic information about your stack in this section.

**1.** Type the name of your new stack in the **Name** text box.

Names are unique per account and region, but may be reused once a stack is deleted.

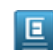

**Note:** If the name you enter is not valid, refer to the rules for naming that appears below the text box.

- **2.** In the **Template** section, you may choose one of the three methods of applying a template to your stack:
	- a) Select **Use sample template** to choose from a list of pre-made templates.
	- b) Select **Upload template** to browse and apply a template from your local hard drive.

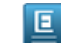

**Note:** Acceptable file formats are JSON files (max size: 460,800 bytes). For more information, go to *[Template Anatomy](http://docs.aws.amazon.com/AWSCloudFormation/latest/UserGuide/template-anatomy.html)* in the *AWS CloudFormation User Guide*.

- c) Select **Use template from URL** to choose a template from a web address.
	- **Note:** The URL must point to a template (max size: 460,800 bytes) anywhere publically available that 叵 you have read permissions to, located in the same region as the stack. The maximum length of the URL itself is 1024 characters long.

A Warning dialog opens if you are trying to use a template that was not originally designed for this cloud (for example, using an AWS template on a Eucalyptus cloud).

- d) Based on the information provided on the Warning dialog, you can either:
	- Expand **Details** to convert unsupported parameters
	- Click the **I Understand, Use This Template** button and all the unsupported parameters will convert automatically
	- Click **Go back, I want to select a different template** to discard the current template selection and repeat the above steps to choose another template.

If you are trying to use an AWS template that contains services and resources that Eucalyptus does not yet support, a Warning dialog box opens.

- e) Click to expand **Details** to view the unsupported items.
	- Any remaining unsupported items will be automatically removed.
- f) Once the chosen template is free of incompatible items, click **I Understand, Use This Template** to proceed.
- **3.** To apply tags, proceed to the next section. Otherwise, click **Next** to proceed to the Parameters tab.

#### **Add tags**

To help you manage your cloud's instances, images, and other Eucalyptus resources, you can optionally assign your own metadata to resources in the form of tags. You can use tags to create user-friendly names, make resource searching easier, and improve coordination between multiple users. You can optionally add tags by performing the following steps:

To add new tags:

回

**1.** Type the key name for your tag into the **name...** text box.

**Note:** Tags cannot start with "euca:" or "aws:".

- **2.** Type the value for your tag into the **value...** text box.
- **3.** Click the **Add Tag** button.
- **4.** If you wish to add additional tags, repeat the preceding steps.

To delete one or more tags:

Move your mouse over the tag you wish to delete and click the **X** button.

#### **Parameters**

This section allows you to specify values for the parameters defined in the template you chose in the previous tab. With parameters, you can create templates that are customized each time you create a stack.

**1.** For each parameter listed, if not already populated with default values, you must provide a valid value to define the characteristic(s) you want the stack to have.

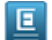

**Note:** Hover over the **(?)** for more information about each parameter.

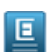

Note: Some parameters require a value that is pulled from another resource. If not available, create the resource it needs to proceed.

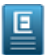

Note: Some parameters allow you to enter values in the provided text box while other parameters, you must select a valid value from the provided drop-down list box.

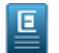

**Note:** If there is a single resource available in the drop-down list box for a parameter, that value will be pre-selected.

The entries for each parameter populate in the **Summary** panel on the right side of the screen.

- **2.** To save your entries and proceed with creating the stack, click the **Create Stack** button. The stack is successfully created when the Stack Detail window opens, displaying a banner across the top of the new window stating, Successfully sent create stack request. It may take a moment to create the stack and the status of the newly-created stack shows Create in progress. When the stack is fully created, the status changes to Create complete.
- **3.** Refer to the Help in the Stack Detail page for instructions associated with that page.

# **Stack Detail**

This page allows you to view details and delete the stack.

# **General tab**

The General tab displays a variety of information about the stack. All the information in this window is non-editable.

- The **Stack** section shows the name of the stack, the ID associated with the stack, when it was created, its current status, and a reason why it is in its current state.
- The **Tags** section shows up to 10 user-defined tags to associate with this stack, represented by key/value pairs. Tags defined for the stack are propagated to EC2 resources that are created as part of the stack.
- The **Outputs** section displays the resulting values, or outputs from the template.
- The **Resources** section lists the various resources used in the stack, such as auto scaling groups, security groups, load balancers, launch configurations, and so on. Each resource is identified by its logical and phycial ID, its current status and how it got there.

### **Actions menu**

Clicking the down arrow from the **Actions** menu allows you to delete the stack. *Delete a stack*

To delete a stack:

- **1.** Click the **Actions** menu and select **Delete**.
- **2.** When the confirmation dialog box displays, click the **Yes, Delete Stack** button to confirm the deletion. Otherwise, close the confirmation dialog box to cancel.

# **Template tab**

The Template tab displays information about the template used to create the stack.

- The **Template** section provides a description of the template used to create the stack.
- The **Parameters** section displays the set of values provided when creating the stack that match the parameters defined in the template.

# **Events tab**

The Events tab lists each event that took place in creation of a stack.

Use the Magic search bar to filter the events you want to view.

Status is an event criteria that can be specified. Additionally, you can filter by typing in text similar to searching by keywords.

- The **Timestamp** column shows the date and time in which the event associated with the status occurred.
- The **Status** column shows the current state of a particular resource applied to the stack. For example, the action associated with establishing a load balancer for the stack is identified as its own event.
- The **Status Reason** column shows any reason for an exception of an event to occur on a particular action made on the stack.
- The **Type (Logical ID)** column shows the type of resource created that triggered the event.
- The **Status** column shows the current state of a particular resource applied to the stack. For example, the action associated with establishing a load balancer for the stack is identified as its own event.

The **Physical ID** column provides an active link (if available) to the resource created that triggered the event.

# **Work with Load Balancers**

This section covers how to work with Load Balancers in the Eucalyptus Management Console.

# **Create Load Balancer - General**

This wizard allows you to create a new load balancer. A load balancer allows you to automatically balance incoming traffic among a predefined group of instances, ensuring that requests are sent to an instance that has the capacity to serve them. For more information on load balancers, please see *Using Elastic Load Balancing* in the *Eucalyptus User Guide*.

### **General**

This section is where you specify the basic configuration of your new load balancer.

- **1.** Type the name of your load balancer in the **Name** text box.
- **2.** Define listener(s) for your load balancer.

A listener checks the connection requests from the client to the load balancer (client-side) and ports that the load balancer uses to monitor and route incoming traffic to the load balancer's registered instances (instance-side). A default listener is pre-defined with an HTTP protocol port 80 on the client and the instance side. You may delete a listener but you must define at least one listener to properly configure a load balancer.

To delete a listener, click the **Remove listener** icon (a minus sign in a circle) next to the one you want to remove.

a) To add a listener, scroll past the table (if a listener is already defined) and select an option from the **Protocol** drop-down list box for the CLIENT SIDE.

The client-side port may be populated with a common default port for a chosen protocol but you can change the port, if neccessary.

- b) If not already populated, or you want to change the client-side port, enter the port number in the **Port** text box. Ports assigned for the client-side must be either 25, 80, 443, 465, 587 or from 1024 to 65535 and may not already be in use.
- c) On the INSTANCE SIDE, select the protocol from the **Protocol** drop-down list box.
- d) If not already auto-populated, enter the number of the instance-side port into the **Port** text box.

### **Security Policy**

The ability to apply a security policy is only available if HTTPS or SSL is specified as the protocol.

**1.** The latest existing security policy is displayed by default next to Policy in the Security area but you may change it by clicking **Change**.

The Select security policy window opens.

- **2.** Select from the available security options:
	- **Choose a predefined security policy** and select a policy from the **Policy name** drop-down list box.

**Note:** For more information on pre-defined security policies, go to AWS *[Predefined SSL Security Policies](http://docs.aws.amazon.com/ElasticLoadBalancing/latest/DeveloperGuide/elb-security-policy-table.html)* 叵 *[for Elastic Load Balancing](http://docs.aws.amazon.com/ElasticLoadBalancing/latest/DeveloperGuide/elb-security-policy-table.html)*

OR

- **Create a custom security policy**. Choosing this option opens the **SSL PROTOCOLS** and the **SSL CIPHERS** drop-down list box with values pre-populated.
- a) To delete any of the pre-populated values, click the **x** next to the value(s) you do not want.
- b) To add or select another protocol, click in the **SSL PROTOCOLS** field and select one from the drop-down list box.
- c) To add or select another encryption algorithm, click in the **SSL CIPHERS** field and select one from the drop-down list box.

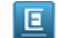

**Note:** You must specify at least one protocol and one encryption algorithm.
- d) In the SSL OPTIONS, click to select **Server order preference** if you want it for SSL negotiation.
- e) Click the **Use This Policy** button to select the defined security policy. The Select security policy window closes and the specified policy is displayed next to the Policy field.

## *Certificate*

The ability to apply a security certificate is only available if HTTPS or SSL is specified as the protocol.

**1. Note:** Skip this step if you want to continue using a certificate that is already installed on your load balancer.

To select a certificate, if available, click **Select** next to Certificates.

**2.** If a certificate is already assigned and you want to change it, click **Change** instead. Choosing this option opens the Select certificate(s) window.

叵

**Note:** Tabs display for SSL and Backend only if the instance side uses HTTPS or SSL protocol.

- **3.** Select from the available options for assigning a certificate to your load balancer:
	- **Choose an existing SSL certificate** from the **Certificate Name** drop down list, if available.

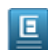

**Note:** If one is not available, upload a new certificate.

- **Upload a new SSL certificate**. Choosing this option opens a form to upload a new certificate:
- a) Type the name of the new certificate in the **Certificate name** text field.
- b) Paste the contents of your public key certificate file in the **Public key certificate** text field. Refer to the bubble help **(?)** for additional details.
- c) Paste the contents of your private key certificate file in the **Private key** text field. Refer to the bubble help **(?)** for additional details.
- d) Enter the contents of your certificate chain file in the **Certificate chain** text field.
- e) To specify certificates for the backend, click the **Back end** tab. Otherwise, click the **Use This Certificate** button. Choosing to specify the backend certificate(s) opens another form that may already be populated with pre-loaded certificates.

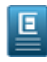

- **Note:** Backend certificates are used to ensure added security measures between your load balancers and its communication with your server. Backend certificates are optional, but you may add multiple certificates on this form.
- f) To delete any of the pre-populated certificates, click the **x** next to the cetificate(s) you do not want.
- g) To add or select another certificate, click **Add a certificate** or **Add another certificate**, respectively.
- h) Type the name of the new certificate in the **Certificate name** text field.
- i) Paste the contents of your certificate file in the **Body (pem encoded)** text field.
- j) Click the **Add Certificate** button to add it.
- k) Click the **Use These Certificates** button to apply the certificates to your load balancer. The Select certificate(s) window closes and the specified certificate(s) is displayed next to the Certificates field.
- l) After listeners have been declared, click the **Add Listener** button to continue.
- The entries for your new load balancer is recorded in the Summary panel located on the right side of the screen.
- m) To add more listeners, repeat the above steps.
- **4.** To apply tags, proceed to the next section. Otherwise, click **Next** to proceed to the Network & Security tab.

#### *Add tags*

To help you manage your cloud's instances, images, and other Eucalyptus resources, you can optionally assign your own metadata to resources in the form of tags. You can use tags to create user-friendly names, make resource searching easier, and improve coordination between multiple users. You can optionally add tags by performing the following steps:

To add new tags:

- **1.** Type the key name for your tag into the **name...** text box.
	- 回
- **Note:** Tags cannot start with "euca:" or "aws:".
- **2.** Type the value for your tag into the **value...** text box.
- **3.** Click the **Add Tag** button.
- **4.** If you wish to add additional tags, repeat the preceding steps.
- To delete one or more tags:

Move your mouse over the tag you wish to delete and click the **X** button.

# **Create Load Balancer - Network and Security**

This tab is present for all AWS clouds and Euca VPC-enabled clouds only. This step allows you to define a VPC network and assign a security group to your load balancer.

**1.** Select the name of the VPC from the **VPC network** drop-down list.

For a non-VPC AWS cloud, select **No VPC**.

- The Security groups option displays if a VPC network is selected.
- **2.** Select a security group to assign to the network from the **Security groups** drop-down list.
- **3.** Click **Next** to proceed to the Instances tab.

# **Create Load Balancer - Instances**

This step allows you to associate availability zones (or VPC subnets, if cloud is VPC) and add instances to your new load balancer. Adding availability zones allows the load balancer to route traffic to instances in the selected zone(s). Similarly, if on a VPC network, adding a VPC subnet allows traffic to instances in the selected VPC subnet(s).

- **1.** Click the **Add availability zones** or **Add VPC subnets** text field to search and select a zone or subnet from the drop-down list. Repeat to add more availability zones or subnets.
- **2.** The ability to select **Enable cross-zone load balancing** is only present for a load balancer not on a VPC network. This option evenly distributes traffic across all instances in all availability zones.
- **3.** Select from the list of instances to specify between which instances to balance traffic.

You may use the Magic Search bar to narrow down the list of instances by specifying the availability zone (or VPC subnet), security group, or status.

Selecting an instance automatically adds that instance to the availability zone or VPC subnet field above and the number of instances selected is reflected in the **Summary** pane on the right side of the screen.

**4.** Click **Next** to proceed to the Health Check & Advanced tab.

# **Create Load Balancer - Health Check & Advanced**

This wizard allows you to specify the various health checks you want your load balancer to monitor. Any instances that fail the health check will be automatically removed from the load balancer.

- **1.** Specify the settings for pinging your instances:
	- a) Select a protocol from the **Protocol** drop-down list.
	- b) Enter the port in the **Port** text field.

The port may be populated with a common default port for a chosen protocol but you can change the port, if neccessary.

- c) For http or https protocols, you may enter the path of the ping in the **Path** text field. TCP and SSL protocols do not display this field.
- **2.** Optionally, you can click **Advanced** to expand the health check timing options.
- **3.** Enter the time in seconds in the **Response timeout (secs)** text field to specify how long to wait for a ping response before it times out.
- **4.** Select the desired ping interval from the **Time between pings** drop-down list.
- **5.** Specify the thresholds for declaring the health of instances:
	- a) Select the number of failed attempts from the **Failures until unhealthy** drop-down list before declaring an instance unhealthy.
	- b) Select the number of successful attempts from the **Passes until healthy** drop-down list before declaring an instance healthy.
- **6.** Specify information about the logs generated from the health check activities:
	- a) Click to select **Enable logging** to turn on the logging feature.

If left unchecked, the logging feature is disabled and you do not have the ability to specify any information about your log outputs.

Checking the box opens a logging permissions window and displays additional fields below. The Enable Bucket Access for Logging window prompts for user confirmation to proceed.

- b) Click **I Understand, Enable Access Logging** to continue.
- c) Specify a bucket to store your logs by selecting one from the **Bucket name** drop-down list or click **Create bucket** to create a new bucket for storing the logs.

If creating a new bucket, the Create bucket window opens and prompts for a name.

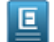

**Note:** Upon clicking **Create Bucket**, the system validates the name of the new bucket to ensure it is unique and not already in use. It is very important that each bucket has a unique name across the cloud.

d) Using all lowercase characters, you may optionally enter the path in the **Prefix** text field to specify the path within the bucket to store your log files.

If the path is not specified, the location defaults to the bucket's root level.

The recommended default interval for capturing logs is pre-populated but you may change it, if necessary.

e) To change the interval, select another one from the **Collection interval** drop-down list.

If health check criteria were specified and logging is enabled, they are reflected in the **Summary** pane on the right side of the screen.

**7.** Click **Create new load balancer**.

The message, Successfully created elastic load balancer *[name]* indicates a successful creation of the load balancer.

# **Load Balancer Details - General**

This tab allows you to view details about the load balancer and edit or add listeners, if necessary.

#### **Actions menu**

Clicking the down arrow from the **Actions** menu allows you to delete the load balancer. **Delete a load balancer**

To delete a load balancer:

- **1.** Click the **Actions** menu and select **Delete load balancer**.
- **2.** When the confirmation dialog box displays, click the **Yes, Delete Load Balancer** button to confirm the deletion. Otherwise, close the confirmation dialog box to cancel.

#### **Load balancer**

This section shows the name, the creation time and the source security group associated with the load balancer. A special source security group is used to ensure back-end instances only receive traffic from your load balancer and is a non-editable entity. The only value you may change is the amount of time a connection to an instance can be idle before timing out. To change the idle timeout, type a new value in the **Idle timeout (secs)** control or use the up and down arrows to adjust the values incrementally.

## **Listeners**

This section shows what listeners are currently assigned to the load balancer, but you may add more or edit one by deleting it and adding a new listener. A listener checks the connection requests from the client to the load balancer (client-side) and ports that the load balancer uses to monitor and route incoming traffic to the load balancer's registered instances (instance-side). A default listener is pre-defined with an HTTP protocol port 80 on the client and the instance side. You cannot edit the protocol or port associated with the listener. However, you may delete a listener and re-add a new one with a different protocol or port.

**1.** To delete a listener, click the **Remove listener** icon (a minus sign in a circle) next to the one you want to remove.

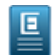

**Note:** You may delete a listener but you must define at least one listener to properly configure a load balancer.

**2.** To add a listener, scroll past the table (if a listener is already defined) and select an option from the **Protocol** drop-down list box for the CLIENT SIDE.

The client-side port may be populated with a common default port for a chosen protocol but you can change the port, if neccessary.

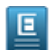

**Note:** Ports assigned for the client-side must be either 25, 80, 443, 465, 587 or from 1024 to 65535 and may not already be in use.

- **3.** On the INSTANCE SIDE, select the protocol from the **Protocol** drop-down list box.
- **4.** If not already auto-populated, or to change it, enter the number of the instance-side port into the **Port** text box.

## **Security Policy**

The ability to apply a security policy is only available if HTTPS or SSL is specified as the protocol.

**1.** The latest existing security policy is displayed by default next to Policy in the Security area but you may change it by clicking **Change**.

The Select security policy window opens.

- **2.** Select from the available security options:
	- **Choose a predefined security policy** and select a policy from the **Policy name** drop-down list box.

**Note:** For more information on pre-defined security policies, go to AWS *[Predefined SSL Security Policies](http://docs.aws.amazon.com/ElasticLoadBalancing/latest/DeveloperGuide/elb-security-policy-table.html) [for Elastic Load Balancing](http://docs.aws.amazon.com/ElasticLoadBalancing/latest/DeveloperGuide/elb-security-policy-table.html)*

OR

回

- **Create a custom security policy**. Choosing this option opens the **SSL PROTOCOLS** and the **SSL CIPHERS** drop-down list box with values pre-populated.
- a) To delete any of the pre-populated values, click the **x** next to the value(s) you do not want.
- b) To add or select another protocol, click in the **SSL PROTOCOLS** field and select one from the drop-down list box.
- c) To add or select another encryption algorithm, click in the **SSL CIPHERS** field and select one from the drop-down list box.

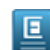

**Note:** You must specify at least one protocol and one encryption algorithm.

- d) In the SSL OPTIONS, click to select **Server order preference** if you want it for SSL negotiation.
- e) Click the **Use This Policy** button to select the defined security policy. The Select security policy window closes and the specified policy is displayed next to the Policy field.

#### *Certificate*

The ability to apply an SSL certificate is only available if HTTPS or SSL is specified as the protocol.

**1. I. Note:** Skip this step if you want to continue using a certificate that is already installed on your load balancer.

To select a certificate, if available, click **Select** next to Certificates.

**2.** If a certificate is already assigned and you want to change it, click **Change** instead. Choosing this option opens the Select certificate(s) window.

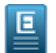

**Note:** Tabs display for SSL and Backend only if the instance side uses HTTPS or SSL protocol.

- **3.** Select from the available options for assigning a certificate to your load balancer:
	- **Choose an existing SSL certificate** from the **Certificate Name** drop down list, if available.

叵

**Note:** If one is not available, upload a new certificate.

- **Upload a new SSL certificate**. Choosing this option opens a form to upload a new certificate:
- a) Type the name of the new certificate in the **Certificate name** text field.
- b) Paste the contents of your public key certificate file in the **Public key certificate** text field. Refer to the bubble help **(?)** for additional details.
- c) Paste the contents of your private key certificate file in the **Private key** text field. Refer to the bubble help **(?)** for additional details.
- d) Enter the contents of your certificate chain file in the **Certificate chain** text field.
- e) To specify certificates for the backend, click the **Back end** tab. Otherwise, click the **Use This Certificate** button.

**Note:** Back-end certificates are optional, and you may add multiple certificates on this form. Back-end 画 certificates are an advanced means to ensure added security measures between your load balancer(s) and its communication with your server. Back-end certificates can only be applied if a secure protocol is assigned to the instance side of the listener.

Choosing to specify the backend certificate(s) opens another form that may already be populated with pre-loaded certificates.

- f) To delete any of the pre-populated certificates, click the **x** next to the cetificate(s) you do not want.
- g) To add or select another certificate, click **Add a certificate** or **Add another certificate**, respectively.
- h) Type the name of the new certificate in the **Certificate name** text field.
- i) Paste the contents of your certificate file in the **Body (pem encoded)** text field.
- j) Click the **Add Certificate** button to add it.
- k) Click the **Use These Certificates** button to apply the certificates to your load balancer. The Select certificate(s) window closes and the specified certificate(s) is displayed next to the Certificates field.
- l) After listeners have been declared, click the **Add Listener** button to continue.
- m) To add more listeners, repeat the above steps.

#### *Add tags*

To help you manage your cloud's instances, images, and other Eucalyptus resources, you can optionally assign your own metadata to resources in the form of tags. You can use tags to create user-friendly names, make resource searching easier, and improve coordination between multiple users. You can optionally add tags by performing the following steps:

To add new tags:

**1.** Type the key name for your tag into the **name...** text box.

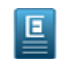

Note: Tags cannot start with "euca:" or "aws:".

- **2.** Type the value for your tag into the **value...** text box.
- **3.** Click the **Add Tag** button.
- **4.** If you wish to add additional tags, repeat the preceding steps.

To delete one or more tags:

Move your mouse over the tag you wish to delete and click the **X** button.

#### **Access logs**

This section allows you to enable and disable logs, view or change the location for where the logs are stored, and other collection information defined in the Access Logs section of the Create Load Balancer Wizard.

**1.** Click to select **Enable logging** to turn on the logging feature.

If left unchecked, the logging feature is disabled and you do not have the ability to specify any information about your log outputs.

Checking the box opens a logging permissions window and displays additional fields below. The Enable Bucket Access for Logging window prompts for user confirmation to proceed.

**2.** Click **I Understand, Enable Access Logging** to continue.

**3.** Specify or change the bucket to store your logs by selecting one from the **Bucket name** drop-down list or click **Create bucket** to create a new bucket for storing the logs. If creating a new bucket, the Create bucket window opens and prompts for a name.

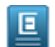

**Note:** Upon clicking **Create Bucket**, the system validates the name of the new bucket to ensure it is unique and not already in use. It is very important that each bucket has a unique name across the cloud.

**4.** Using all lowercase characters, you may optionally enter or change the path in the **Prefix** text field to specify the path within the bucket to store your log files.

If the path is not specified, the location defaults to the bucket's root level.

The recommended default interval for capturing logs is pre-populated but you may change it, if necessary.

- **5.** To change the interval, select another one from the **Collection interval** drop-down list.
- **6.** Click **View latest log** to open a separate window that contains the logs associated with your load balancer.
- **7.** Click **View my bucket** to open an S3 bucket to view its contents.

#### **Network & security**

This section is only visible for load balancers in a VPC environment. The VPC network name and ID associated with the load balancer is not editable you may edit the security groups, if necessary.

- **1.** To delete any of the security groups, click the **x** next to the one(s) you do not want.
- **2.** To add a security group, type the first letters of the secuirty group name and choose the security group you want to add.

## **Save your changes**

Click **Save Changes** to save your changes or **Cancel** to abandon your changes. The message, Successfully updated load balancer *[name]* indicates changes saved successfully.

# **Load Balancer Details - Monitoring**

This tab provides a graphical view of various data points being monitored for your load balancer. This tab opens as the default view when launched from the load balancers landing page.

- **1.** Filter the data by the range of time you want to view by selecting it from the **Show data for** drop down list box. If the graphs do not refresh, click the (circular arrow) icon.
- **2.** The graphs displayed by default are:
	- **Sum request count**. The total number of completed requests that were received and routed to the registered instances. Defaults to the *sum* statistic for the best output results.
	- **Avg latency (MS)**. The average elapsed time (in milliseconds) between a request from the load balancer and when a response is received. Defaults to the *average* statistic for the best output results.
	- **Unhealthy hosts**. The number of unhealthy instances in each Availability Zone as it exceeds the unhealthy threshold defined for the health checks. If load balancing is enabled across zones, the number of unhealthy instances is based on the health criteria across all Availability Zones. Use the *average* statistic for the best output results.
	- **Healthy hosts**. The number of healthy instances in each Availability Zone as defined by the healthy threshold. If load balancing is enabled across zones, the number of healthy instances is based on the health criteria across all Availability Zones. Use the *average* statistic for the best output results.
- **Sum ELB 4xxs**. When the listener is configured to use HTTP or HTTPS protocols, this metric represents the number of HTTP 4XX *client* error codes generated by the load balancer when a request is malformed or incomplete. Defaults to the *sum* statistic for the best output results.
- **Sum ELB 5xxs**. When the listener is configured to use HTTP or HTTPS protocols, this metric represents the number of HTTP 5XX *server* error codes generated by the load balancer if there are no healthy instances registered, or if the request rate exceeds the capacity of the instances or the load balancer. Defaults to the *sum* statistic for the best output results.
- **Sum HTTP 2xxs**. The number of HTTP response codes generated by registered instances but not by the load balancer. Defaults to the *sum* statistic for the best output results.
- **Sum HTTP 3xxs**. The number of HTTP response codes generated by registered instances but not by the load balancer. Defaults to the *sum* statistic for the best output results.
- **Sum HTTP 4xxs**. The number of HTTP response codes generated by registered instances but not by the load balancer. Defaults to the *sum* statistic for the best output results.
- **Sum HTTP 5xxs**. The number of HTTP response codes generated by registered instances but not by the load balancer. Defaults to the *sum* statistic for the best output results.
- **3.** The various ways to view the data in the graphs are:
	- Click on a graph to expand it.
	- Hover inside the graph to display a read-out of data-points desired.
	- Use the drop-down list boxes for **Statistic**, **Show data for**, and **Measurement period** to focus in on specific set of data points. For example, to view the combined number of healthy hosts within the last hour in 5-minute readings, select **Sum** from **Statistic**, **Last hour** from **Show data for**, and **5 minutes** from **Measurement period**.

# **Load Balancer Details - Instances**

This tab displays instances tied to your load balancer.

## **Actions menu**

Clicking the down arrow from the **Actions** menu allows you to delete the load balancer. **Delete a load balancer**

To delete a load balancer:

- **1.** Click the **Actions** menu and select **Delete load balancer**.
- **2.** When the confirmation dialog box displays, click the **Yes, Delete Load Balancer** button to confirm the deletion. Otherwise, close the confirmation dialog box to cancel.

# **Availability zones**

This section allows you to view or disable the availability zones (or VPC subnets, if cloud is VPC) and add or remove instances from a load balancer. You can add instances to a load balancer without enabling the zone, but they will not receive traffic until the zone is enabled.

- **1.** The ability to select **Enable cross-zone load balancing** is only present for a load balancer not on a VPC network. This option evenly distributes traffic across all instances in all availability zones.
- **2.** You can disable an availability zone (or a VPC subnet, if the cloud is VPC) from the **(...)** icon in the upper-right corner of the box that represents it.
- **3.** Select from the list of instances to specify between which instances to balance traffic.

You may use the Magic Search bar to narrow down the list of instances by specifying the availability zone (or VPC subnet), security group, or status.

Hover over the instances with *out of service* status for additonal details about those instances.

If present, hover over the warning icons ( ) in the availability zones or subnets for additonal details about those instances.

Selecting an instance automatically adds that instance to the availability zone or VPC subnet field above and the number of instances selected is also reflected.

**4.** Click **Save Changes** to save your changes or **Cancel** to abandon your changes.

The message, Successfully updated load balancer *[name]* indicates changes saved successfully.

# **Load Balancer Details - Health check**

This page allows you to view and edit various health checks associated with monitoring a load balancer. Any instances that fail the health check will be automatically removed from the load balancer.

## **Actions menu**

Clicking the down arrow from the **Actions** menu allows you to delete the load balancer. **Delete a load balancer**

To delete a load balancer:

- **1.** Click the **Actions** menu and select **Delete load balancer**.
- **2.** When the confirmation dialog box displays, click the **Yes, Delete Load Balancer** button to confirm the deletion. Otherwise, close the confirmation dialog box to cancel.

## **Ping settings**

- **1.** Change the settings for pinging your instances:
	- a) Select a protocol from the **Protocol** drop-down list.
	- b) Enter the port in the **Port** text field.

The port may be populated with a common default port for a chosen protocol but you can change the port, if neccessary.

- c) For http or https protocols, you may enter the path of the ping in the **Path** text field. TCP and SSL protocols do not display this field.
- **2.** Optionally, you can click **Advanced** to expand the health check timing options.
- **3.** Enter the time in seconds in the **Response timeout (secs)** text field to specify how long to wait for a ping response before it times out.
- **4.** Select the desired ping interval from the **Time between pings** drop-down list.
- **5.** Specify the thresholds for declaring the health of instances:
	- a) Select the number of failed attempts from the **Failures until unhealthy** drop-down list before declaring an instance unhealthy.
	- b) Select the number of successful attempts from the **Passes until healthy** drop-down list before declaring an instance healthy.
- **6.** Click **Save Changes** to save your changes or **Cancel** to abandon your changes. The message, Successfully updated health checks for *[name]* indicates changes saved successfully.

# **Console Guide History**

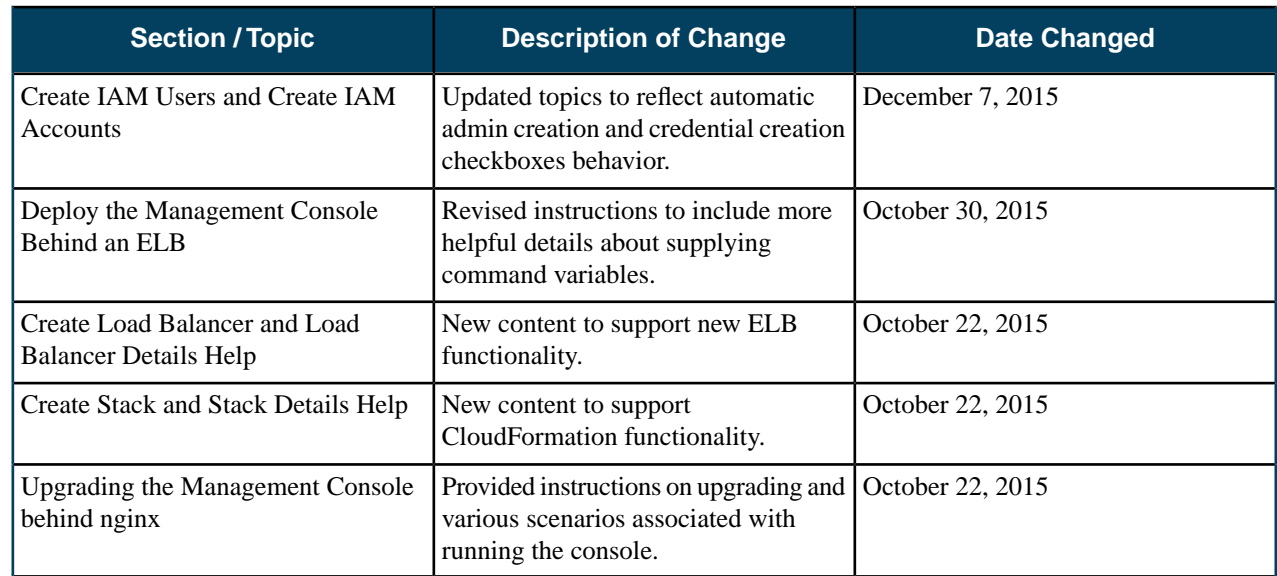

This section contains information about changes to the Management Console documentation in this release.